# **Berechnung eines Balkens**

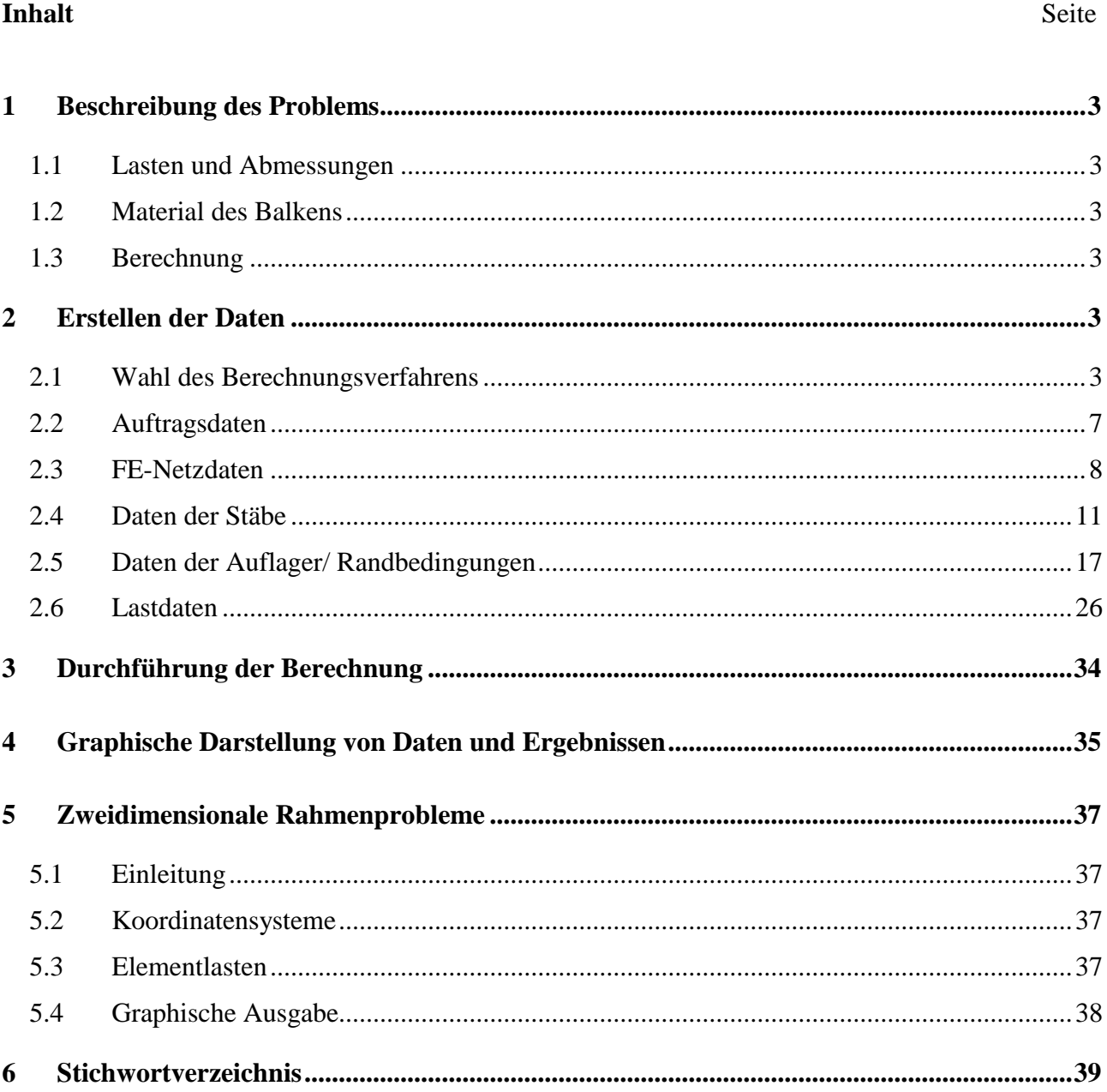

#### <span id="page-2-0"></span>**1 Beschreibung des Problems**

In diesem Beispiel wird ein Balken gewählt, um einige Besonderheiten des Programms *ELPLA* für die Berechnung von Balken zu erläutern.

#### <span id="page-2-1"></span>**1.1 Lasten und Abmessungen**

Der Balken besteht aus gleichen Stäben mit den Abmessungen von 0.2 [m]  $\times$  0.5 [m]. Die Lasten auf dem Balken einschließlich des Eigengewichts werden im [Bild 8.1](#page-2-6) gezeigt.

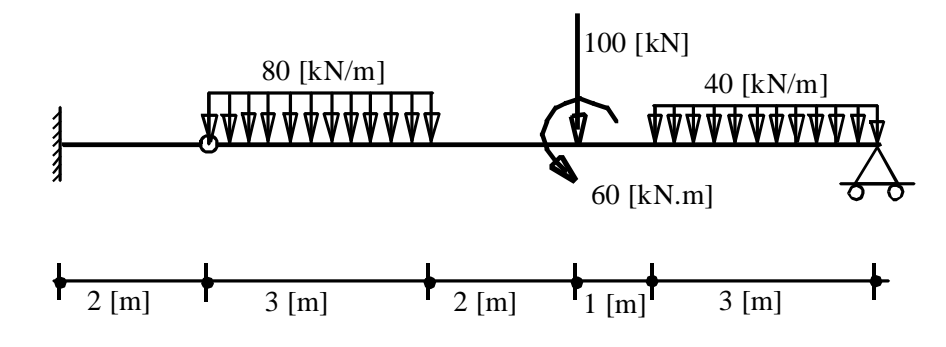

<span id="page-2-6"></span>Bild 8.1 Geometrie des Balkens und Lasten

#### <span id="page-2-2"></span>**1.2 Material des Balkens**

Das Material des Balkens ist:

Elastizitätsmodul  $E_b = 2 \times 10^7$  $[kN/m<sup>2</sup>]$ 

#### <span id="page-2-3"></span>**1.3 Berechnung**

Zur Berechnung des Balkens wird der Balken in Stabelemente von je 1.0 [m] Länge unterteilt. Dieses Übungshandbuch beschreibt nicht die Theorie zur Modellierung des Problems. Für weitere Informationen über das Berechnungsverfahren, die Baugrundmodelle und numerische Berechnungsverfahren steht der Teil "*ELPLA*-Theorie" des Benutzerhandbuchs zur Verfügung.

#### <span id="page-2-4"></span>**2 Erstellen der Daten**

In diesem Abschnitt werden die Daten zur Berechnung des Balkens erstellt. In diesem Beispiel werden die Möglichkeiten und Fähigkeiten des Programms *ELPLA* gezeigt. Um die Daten des Beispiels einzugeben, befolgen Sie die Anweisungen und Schritte in den nächsten Absätzen.

#### <span id="page-2-5"></span>**2.1 Wahl des Berechnungsverfahrens**

Um das Projekt zu erstellen, starten Sie *ELPLA* und wählen Sie den Befehl "Neues Projekt" aus dem Menü "Datei" des *ELPLA*-Fensters. Nach Auswahl dieser Option erscheint der folgende Wizard-Assistent im [Bild 8.2.](#page-3-0)

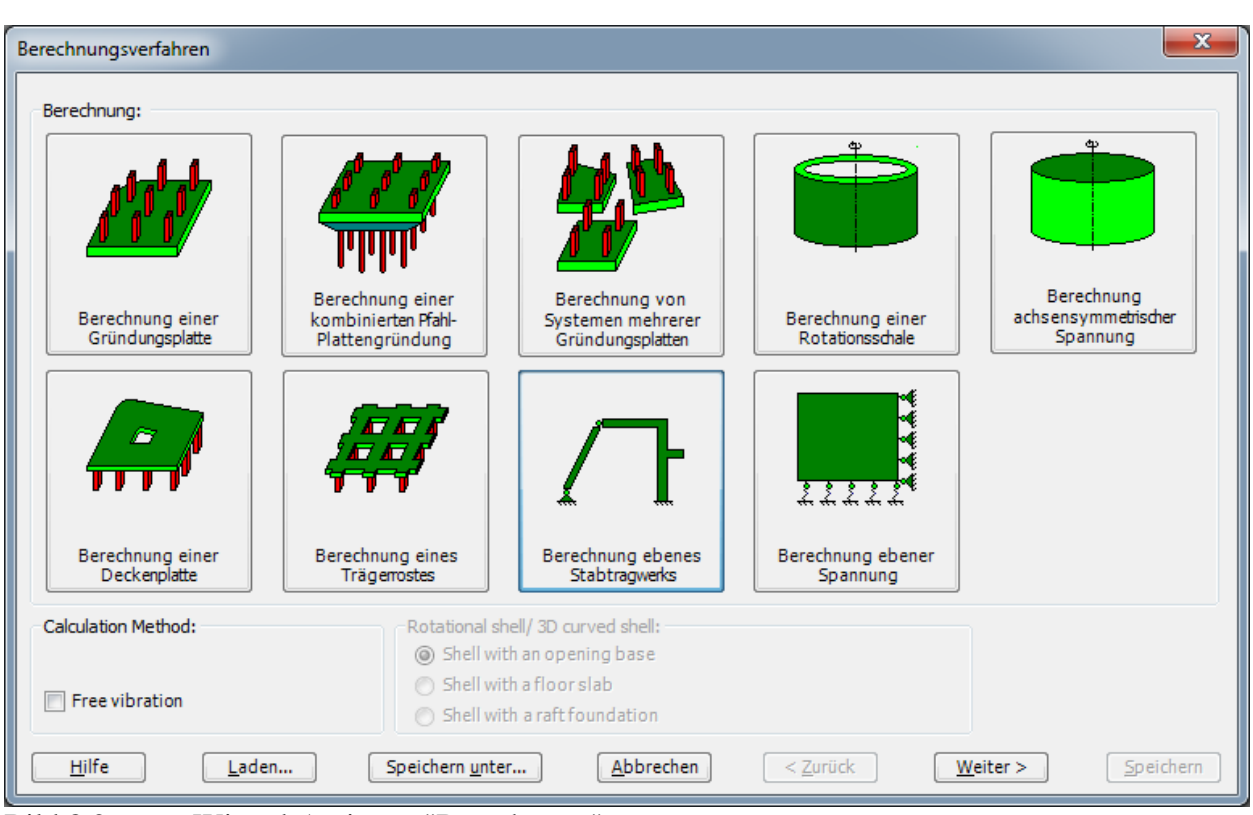

<span id="page-3-0"></span>Bild 8.2 Wizard-Assistent "Berechnung"

In diesem Wizard-Assistent

- Wählen Sie "Berechnung ebenes Stabtragwerks"
- Klicken Sie auf "Weiter"

Das nächste Menü ist "Systemsymmetrie" [\(Bild 8.3\)](#page-4-0). In diesem Menü

- Wählen Sie "Unsymmetriesystem"
- Klicken Sie auf "Weiter"

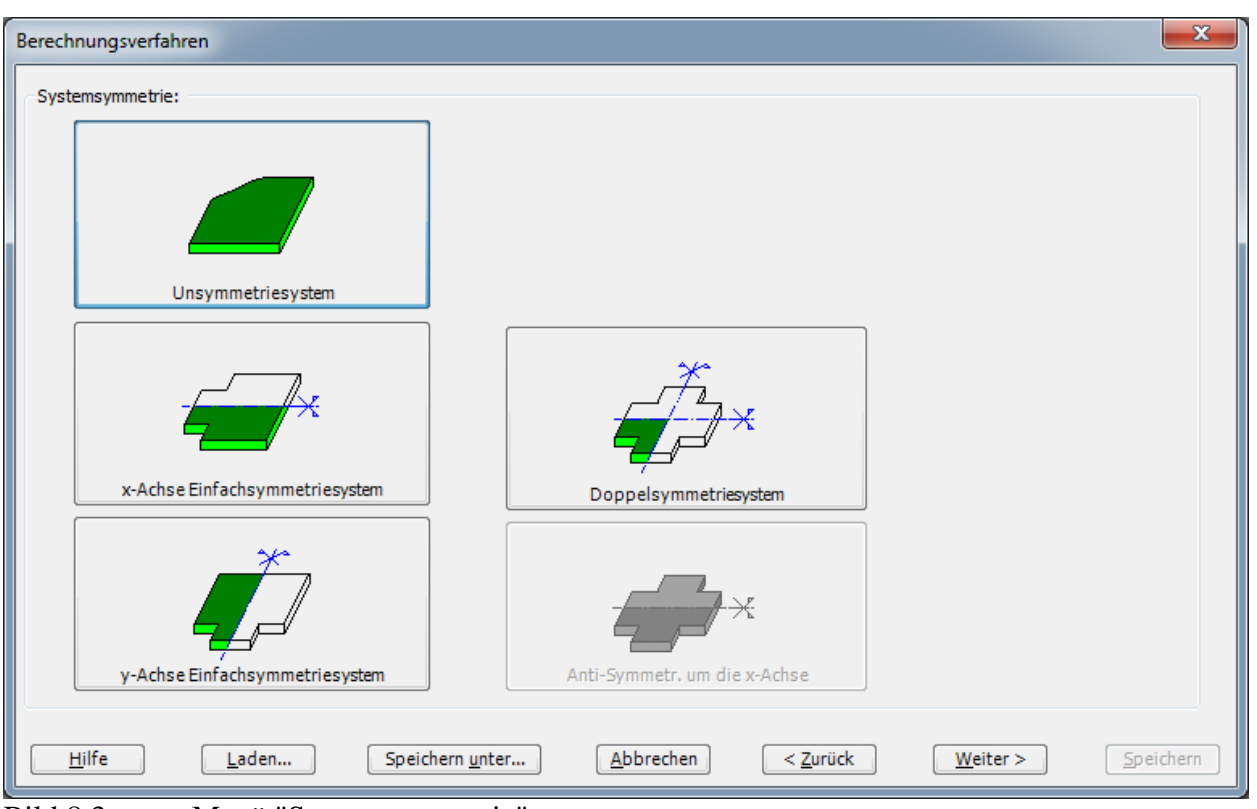

<span id="page-4-0"></span>Bild 8.3 Menü "Systemsymmetrie"

Nach Klicken von "Weiter" erscheint das Optionsfeld "Optionen" [\(Bild 8.4\)](#page-5-0). Hier zeigt *ELPLA* einige der verfügbaren Optionen für die numerischen Verfahren an, die sich von Verfahren zu Verfahren unterscheiden.

In diesem Optionsfeld

- Wählen Sie die Option "Auflager/ Randbedingungen"
- Klicken Sie auf die Schaltfläche "Speichern"

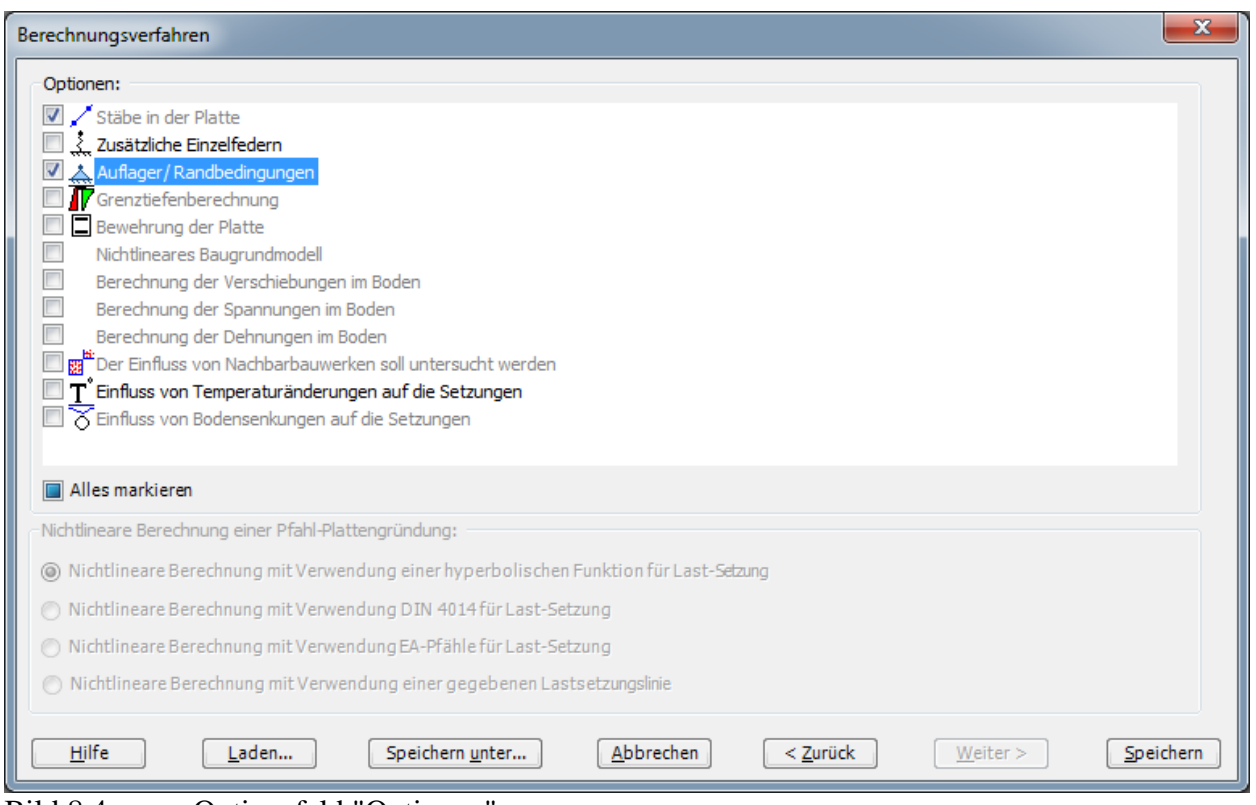

<span id="page-5-0"></span>Bild 8.4 Optionsfeld "Optionen"

Nach Klicken von "Speichern" erscheint das Dialogfeld "Speichern unter" [\(Bild 8.5\)](#page-6-1).

In diesem Dialogfeld

- Schreiben Sie einen Dateinamen für das gegenwärtige Projekt im Textfeld "Dateiname", z.B. "Beam"
- Klicken Sie auf "Speichern"

*ELPLA* aktiviert die Registerkarte "Daten". Außerdem wird in der *ELPLA*-Titelleiste anstelle des Wortes [Unbenannt] der Dateiname des aktuellen Projekts [Beam] angezeigt.

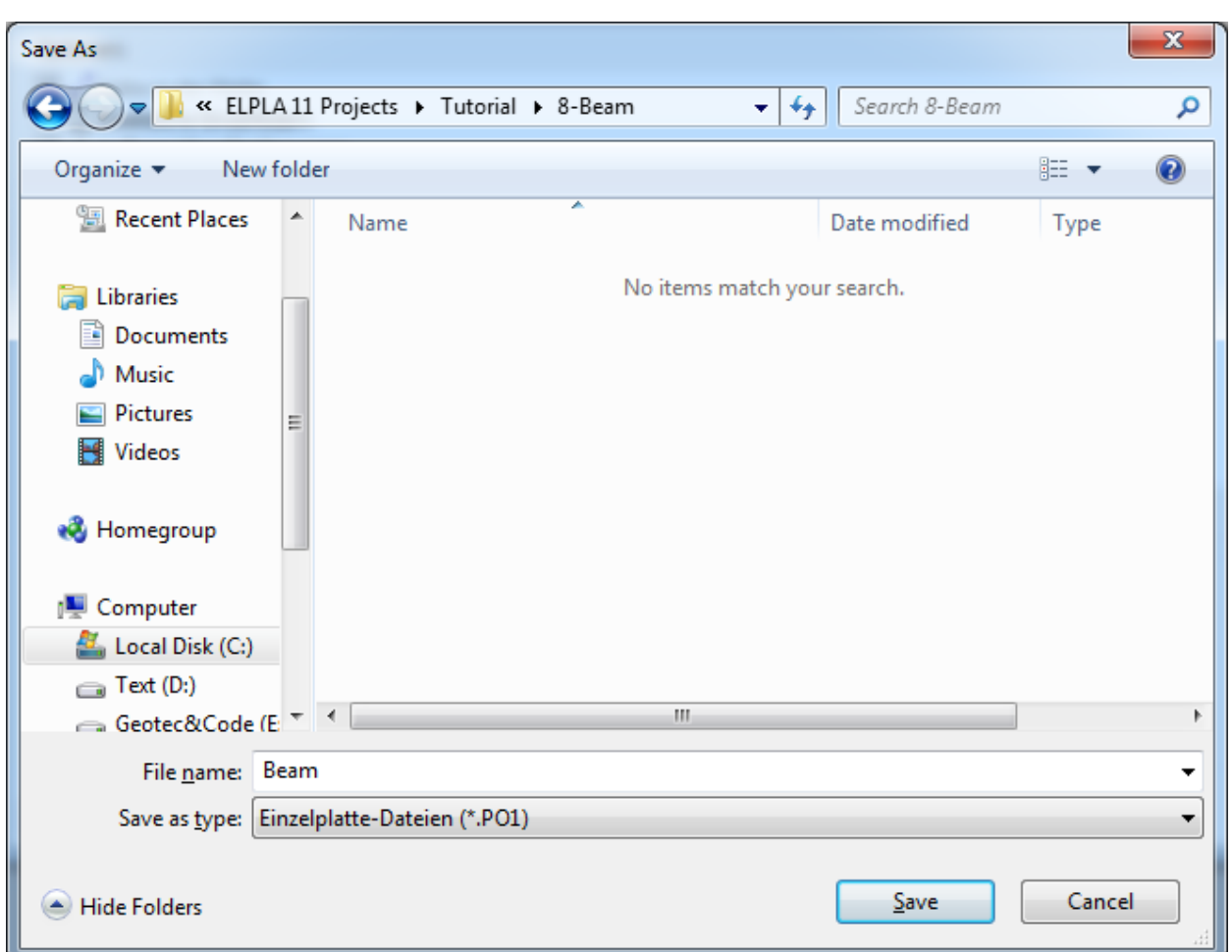

<span id="page-6-1"></span>Bild 8.5 Dialogfeld "Speichern unter"

#### <span id="page-6-0"></span>**2.2 Auftragsdaten**

Um die Auftragsdaten zu definieren

- Wählen Sie den Befehl "Bezeichnung des Projekts" aus der Registerkarte "Daten". Das Dialogfeld im [Bild 8.6](#page-7-1) erscheint

In diesem Dialogfeld

- Schreiben Sie "Berechnung eines Balkens" im Textfeld "Auftrag", um das Problem zu beschreiben
- Schreiben Sie das Datum des Projekts im Textfeld "Datum"
- Schreiben Sie "Beam" im Textfeld "Projekt"
- Klicken Sie auf "Speichern"

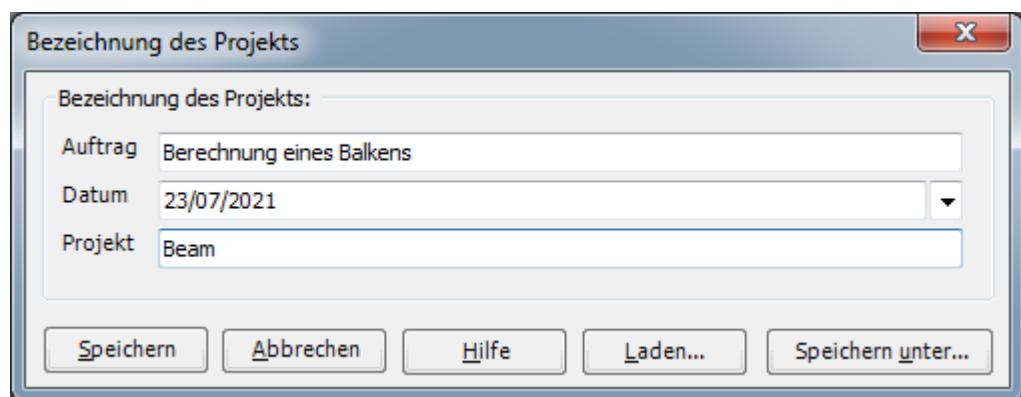

<span id="page-7-1"></span>Bild 8.6 Dialogfeld "Bezeichnung des Projekts"

#### <span id="page-7-0"></span>**2.3 FE-Netzdaten**

Um das FE-Netz zu generieren

- Wählen Sie "FE-Netzdaten" aus der Registerkarte "Daten". Eine Auswahl von Schablonen verschiedener Netzformen erscheint [\(Bild 8.7\)](#page-7-2)
- Klicken Sie auf "Rechteckplatte" in der Auswahl von Netzschablonen, um ein imaginäres Netz einer rechteckigen Fläche zu erstellen
- Schreiben Sie 11 in das Textfeld "Länge der Rechteckplatte"
- Schreiben Sie 2 in das Textfeld "Breite der Rechteckplatte"
- Klicken Sie auf "Weiter"

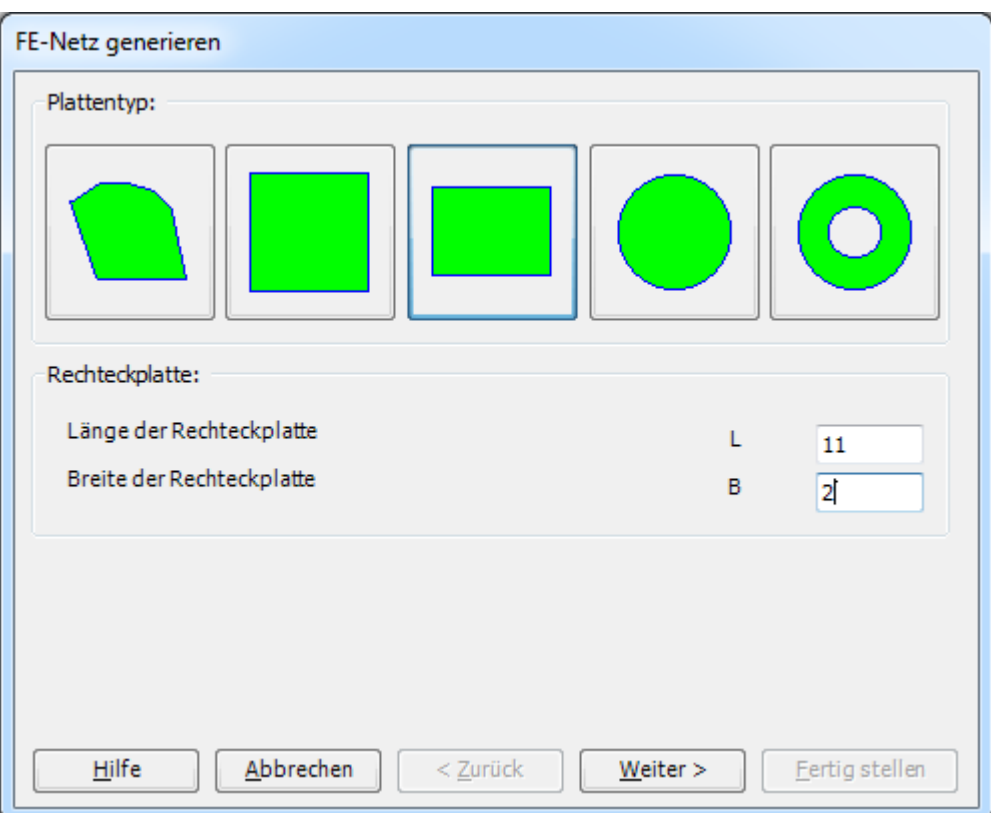

<span id="page-7-2"></span>Bild 8.7 Auswahl von Netzschablonen

Danach erscheint das folgende Menü "Generierungstyp" [\(Bild 8.8\)](#page-8-0). *ELPLA* kann ein FE-Netz mit Verwendung von 6 verschiedenen Typen von Netzen generieren.

In diesem Menü

- Wählen Sie rechteckige Elemente
- Klicken Sie auf "Weiter"

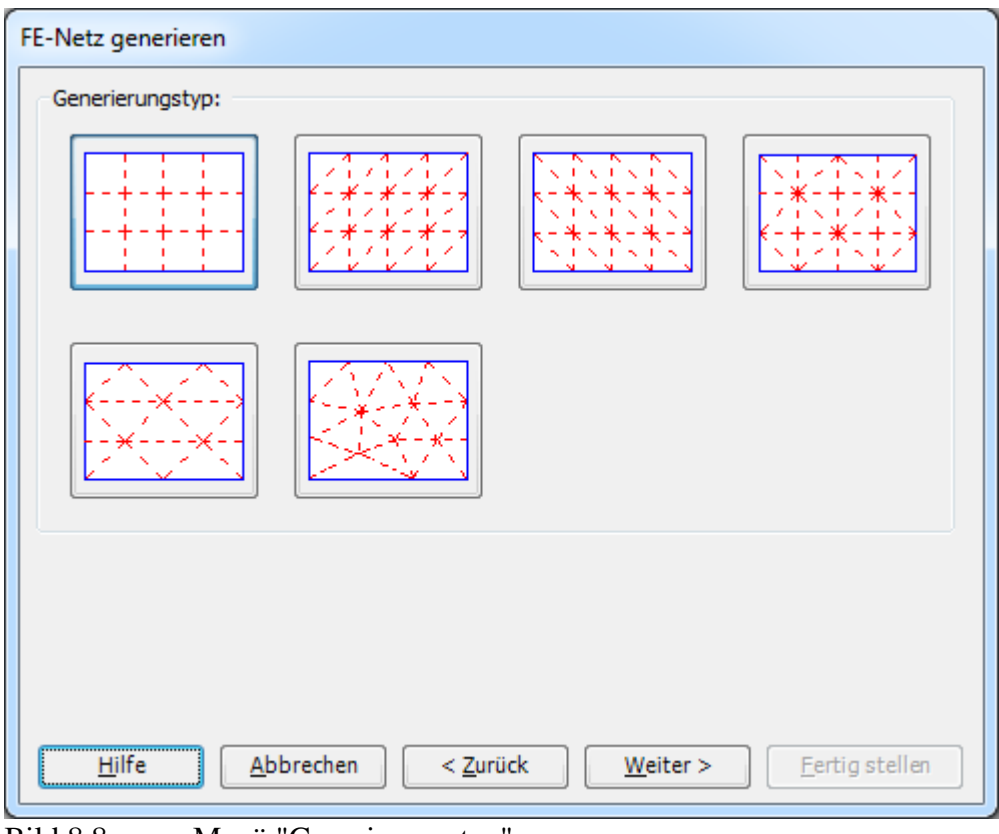

<span id="page-8-0"></span>Bild 8.8 Menü "Generierungstyp"

Nach Klicken der Schaltfläche "Weiter" erscheint das folgende Dialogfeld "Rasterdefinition" [\(Bild 8.9\)](#page-9-0).

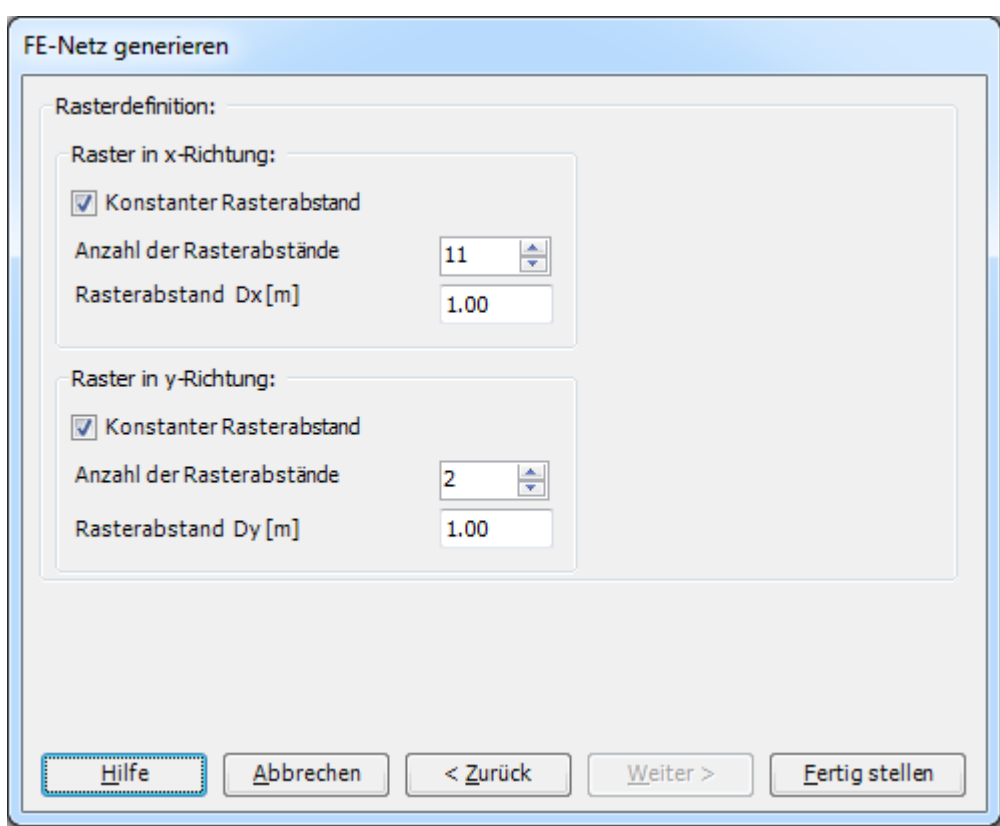

<span id="page-9-0"></span>Bild 8.9 Dialogfeld "Rasterdefinition"

In diesem Dialogfeld

- Schreiben Sie 11 in die Dialogbox "Raster in *x*-Richtung" im Textfeld "Anzahl der Rasterabstände"
- Schreiben Sie 2 in die Dialogbox "Raster in *y*-Richtung" im Textfeld "Anzahl der Rasterabstände"
- Schreiben Sie 1 in das Textfeld "Rasterabstand *Dx*"
- Schreiben Sie 1 in das Textfeld "Rasterabstand *Dy*"
- Klicken Sie auf "Fertig stellen"

*ELPLA* generiert ein imaginäres FE-Netz für eine rechteckige Fläche von *L* = 11 [m] Länge und *B* = 2 [m] Breite mit viereckigen Elementen von 1.0 [m] Seitenlänge. Im [Bild 8.10](#page-10-1) erscheint dann das generierte imaginäre Netz.

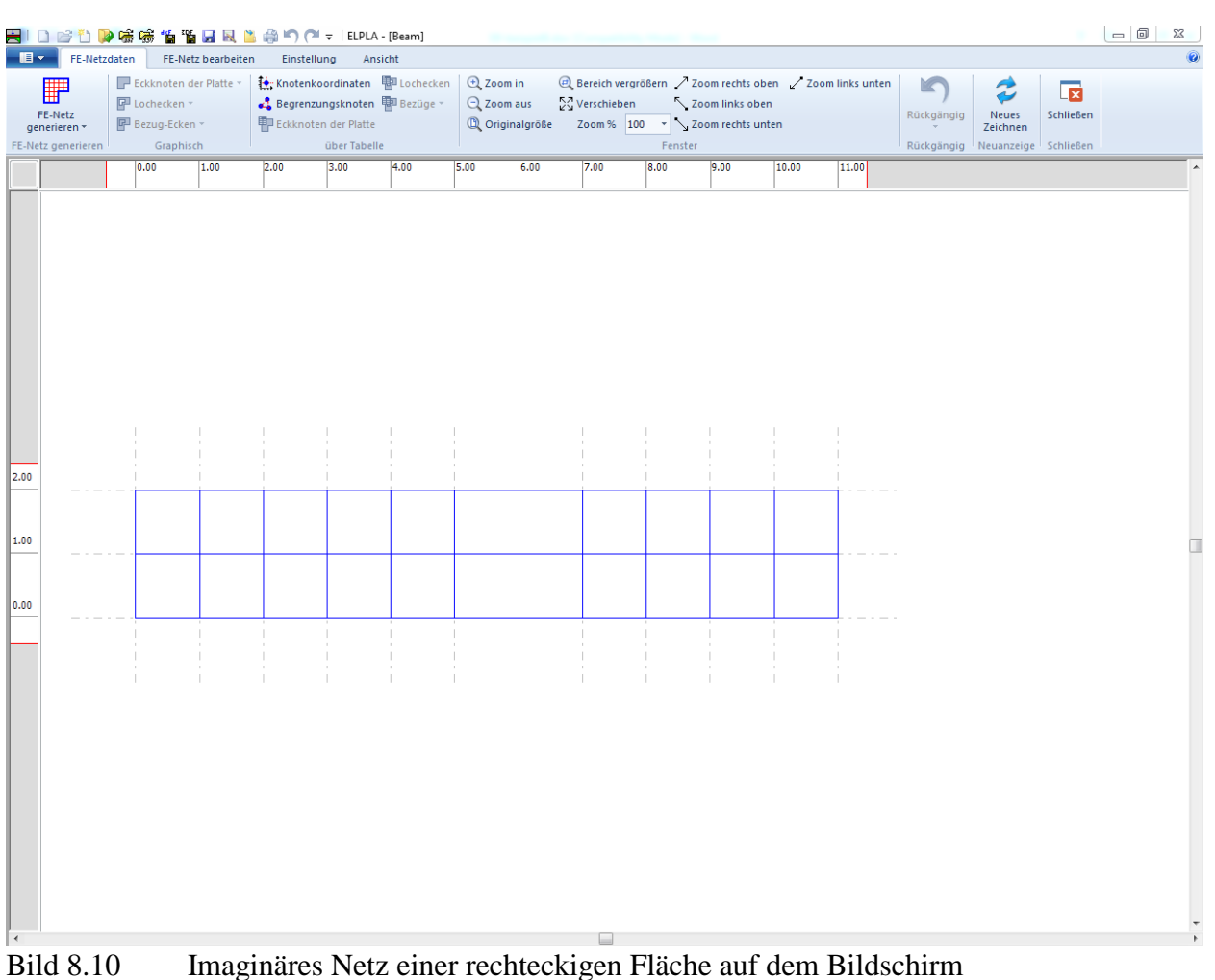

<span id="page-10-1"></span>Nach der Eingabe des FE-Netzes machen Sie die folgenden zwei Schritte

- Wählen Sie "Speichern" aus dem "Datei"-Menü [\(Bild 8.10\)](#page-10-1), um die FE-Netzdaten zu speichern
- Wählen Sie "Schließen" aus dem "Datei"-Menü [\(Bild 8.10\)](#page-10-1), um das Fenster "FE-Netzdaten" zu schließen und zum Hauptfenster des Programms *ELPLA* zurückzukehren

#### <span id="page-10-0"></span>**2.4 Daten der Stäbe**

Um die Stäbe zu definieren

- Wählen Sie "Stäbe" aus der Registerkarte "Daten". Damit erscheint das folgende Fenster, [Bild 8.11](#page-11-0)

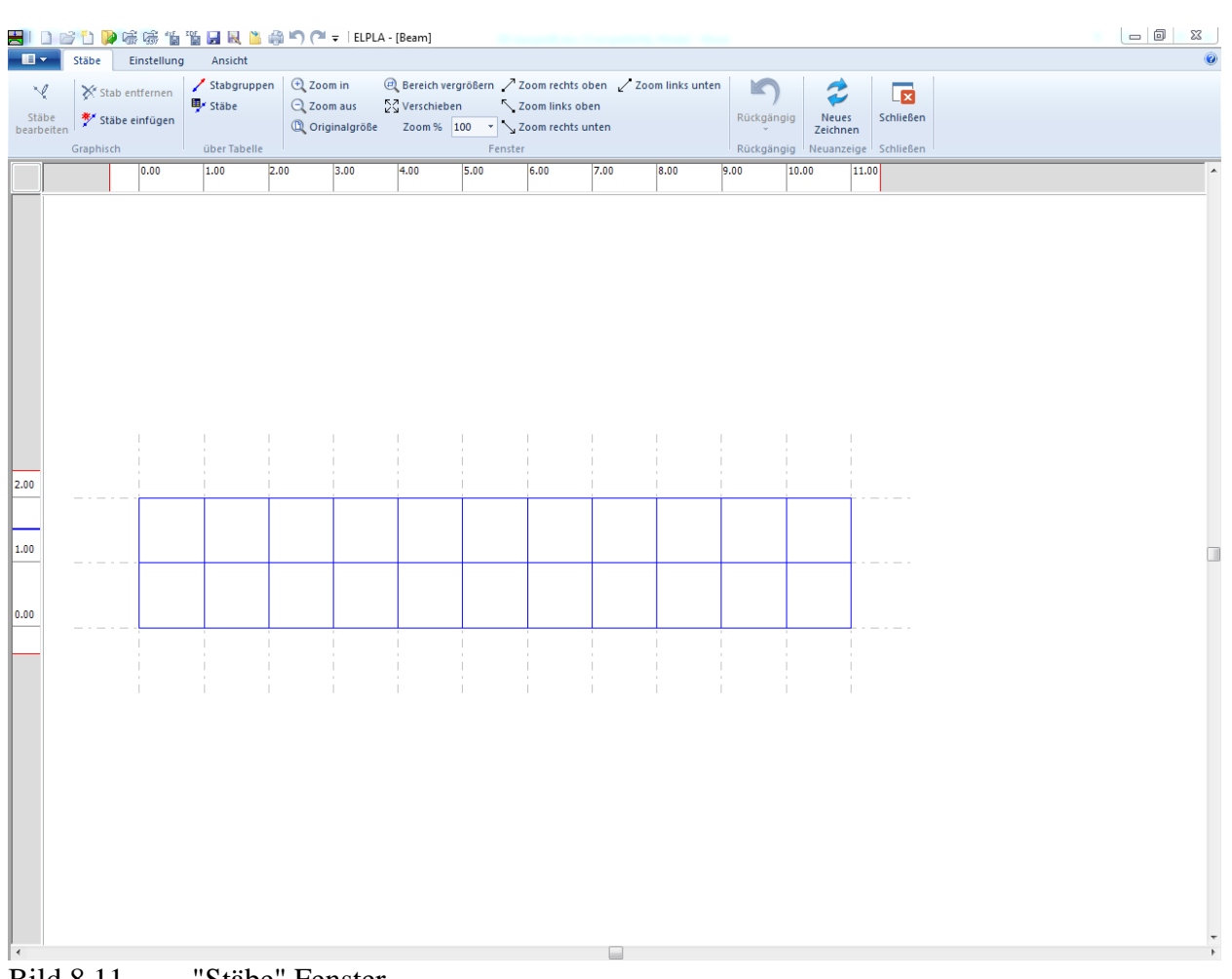

<span id="page-11-0"></span>Bild 8.11 "Stäbe" Fenster

Um die Querschnitte der Stäbe einzugeben

- Wählen Sie im Fenster von [Bild 8.11](#page-11-0) den Befehl "Beschreibung der Stabgruppen" aus dem Menü "über Tabelle". Das folgende Optionsfeld im [Bild 8.12](#page-11-1) erscheint
- In diesem Optionsfeld wählen Sie die Option "Rechteckquerschnitt"
- Klicken Sie auf "OK"

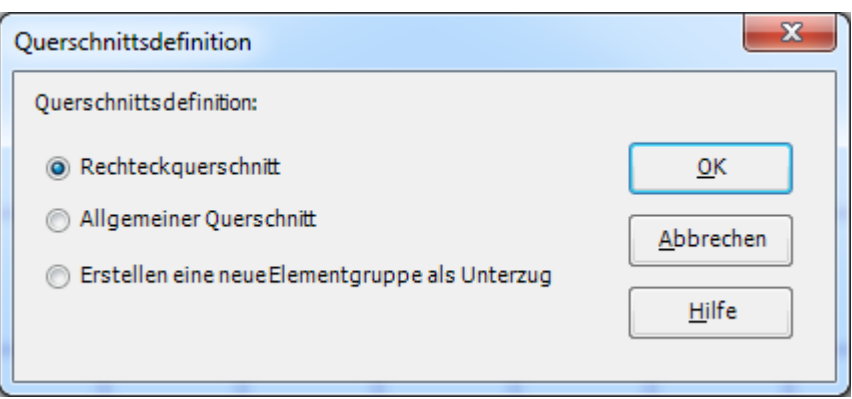

<span id="page-11-1"></span>Bild 8.12 Optionsfeld "Querschnittsdefinition"

Danach erscheint das folgende Listenfeld im [Bild 8.13.](#page-12-0)

In diesem Listenfeld

- Geben Sie die Materialeigenschaften des Balkens, Querschnittabmessungen und das Balkengewicht ein, wie im [Bild 8.13](#page-12-0) gezeigt. Dies geschieht durch Eingabe des Wertes in der entsprechenden Zelle und Drücken der "Eingabe"-Taste
- Klicken Sie auf "OK"

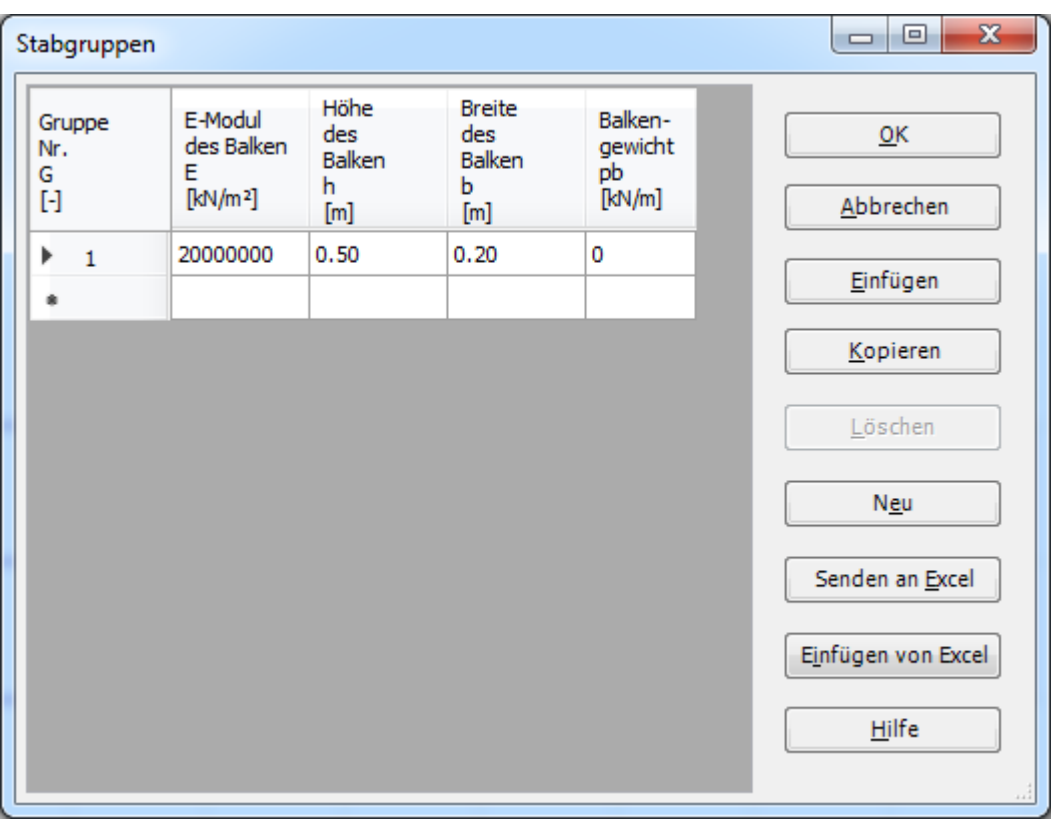

<span id="page-12-0"></span>Bild 8.13 Listenfeld "Beschreibung der Stabgruppen"

#### **Definieren der Stäbe im Netz**

Dies kann entweder graphisch oder numerisch (über Tabelle) durchgeführt werden. In diesem Beispiel wird gezeigt, wie Stabstandorte im Netz graphisch definiert werden können. Um die Stabstandorte im Netz graphisch zu definieren

- Wählen Sie "Stäbe einfügen" aus dem Menü "Graphisch" im [Bild 8.11,](#page-11-0) der Cursor wechselt vom Pfeil zum Kreuz. Klicken Sie die linke Maustaste auf den Anfangsknoten des ersten Stabs und schleifen mit der Maus bis zum Endknoten [\(Bild 8.14\)](#page-13-0), dann klicken Sie auf dem Endknoten. Das Dialogfeld "Stabelemente" [\(Bild 8.15\)](#page-14-0) erscheint
- In diesem Dialogfeld klicken Sie auf die Schaltfläche "OK"

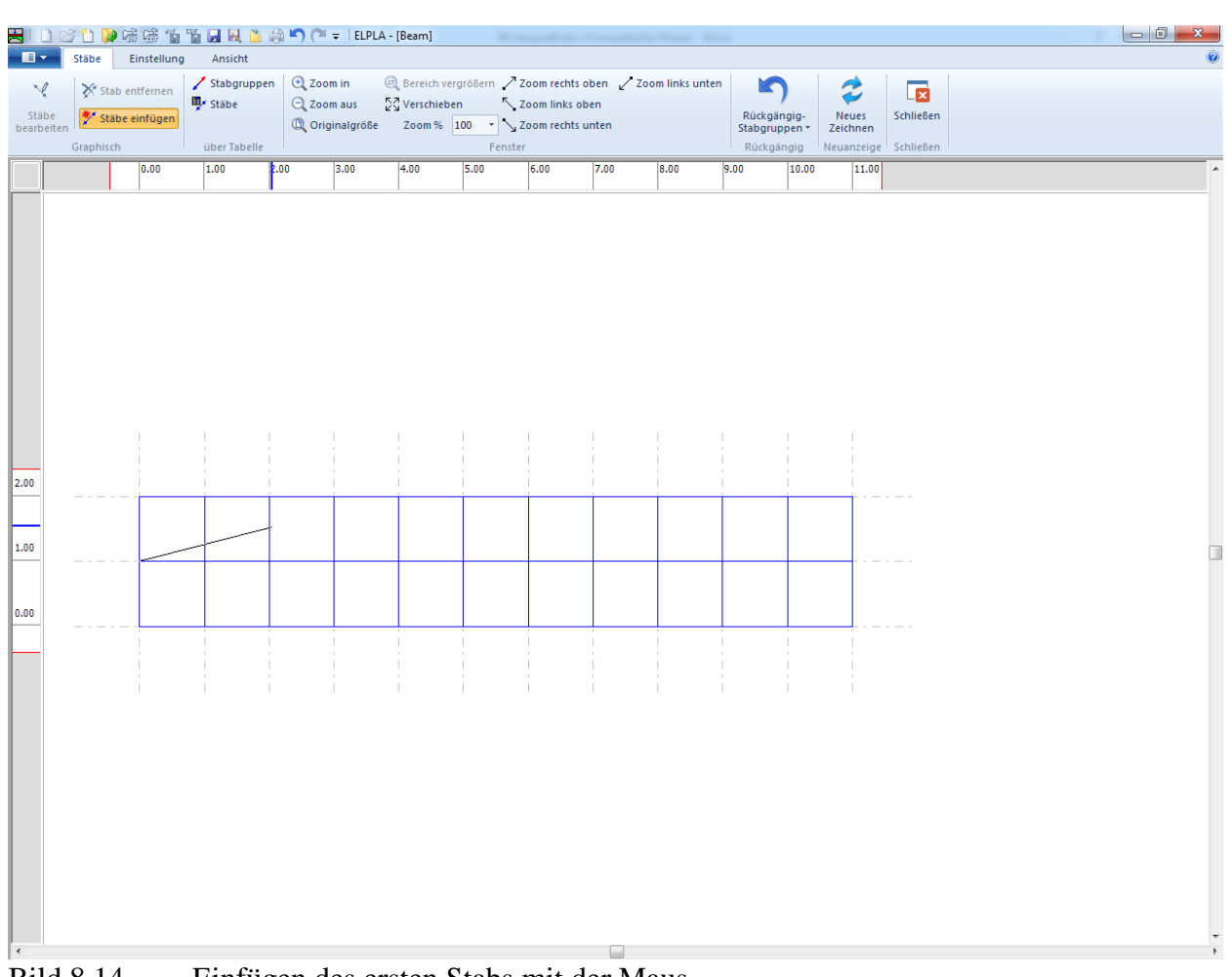

<span id="page-13-0"></span>Bild 8.14 Einfügen des ersten Stabs mit der Maus

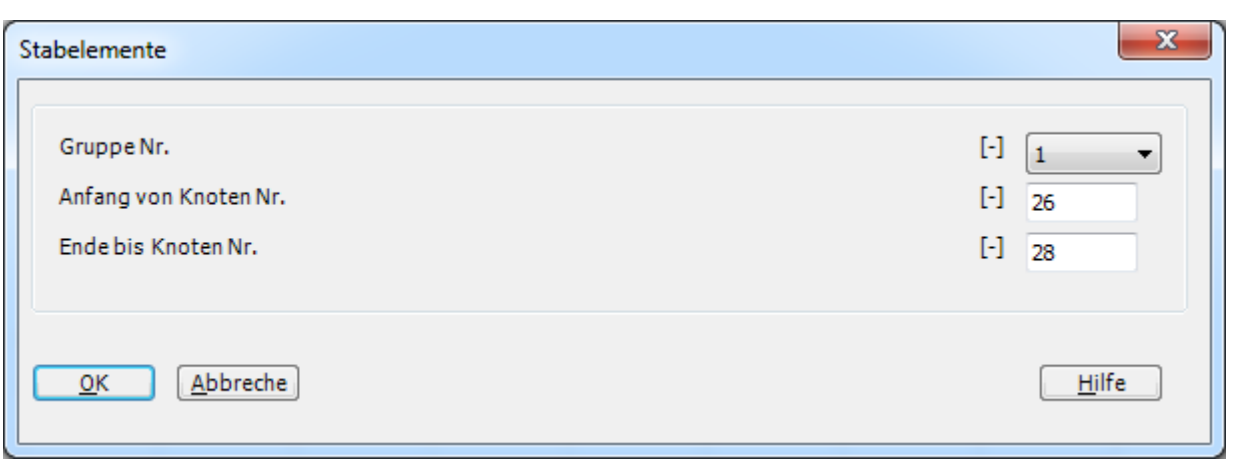

#### <span id="page-14-0"></span>Bild 8.15 Dialogfeld "Stabelemente"

Nun ist der erste Stab definiert, wie im [Bild 8.16](#page-14-1) gezeigt. Beachten Sie, dass *ELPLA* schon 1 auf den Stab geschrieben hat, als Hinweis auf die Stabgruppen-Nummer.

<span id="page-14-1"></span>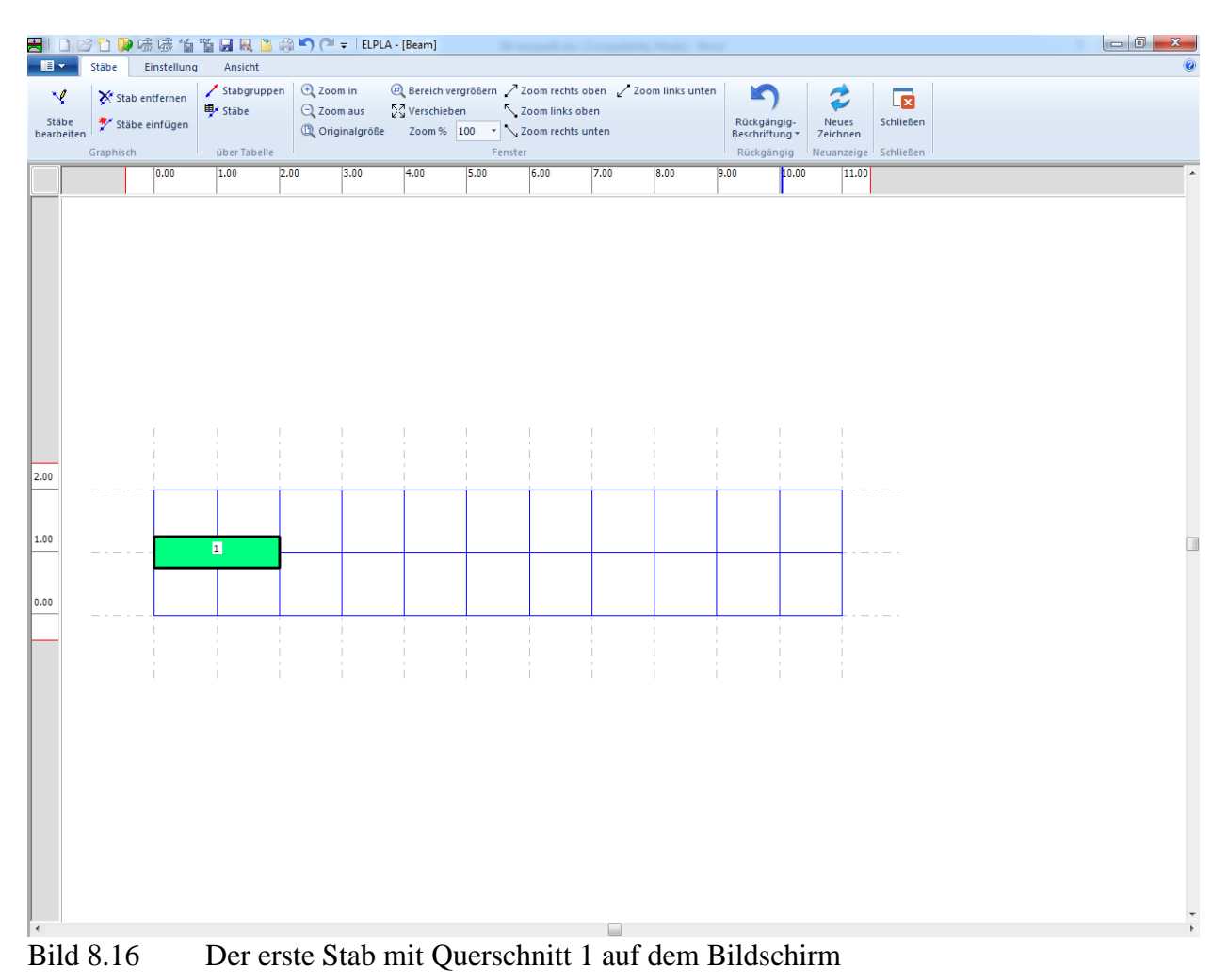

Wiederholen Sie die vorherigen Schritte, um die übrigen Stäbe im Netz einzufügen. Nachdem Sie die Definition aller Stäbe beendet haben, sollte der Bildschirm wie das folgende [Bild 8.17](#page-15-0) aussehen.

|                          |           |                                  |                               | HIDビり及味味有智良风出来り (* = IEPLA - [Beam]                               |                           | Western Mary Companies House                      |                                                            |                                            |                        |                                      |   |
|--------------------------|-----------|----------------------------------|-------------------------------|-------------------------------------------------------------------|---------------------------|---------------------------------------------------|------------------------------------------------------------|--------------------------------------------|------------------------|--------------------------------------|---|
| $\blacksquare$           | Stäbe     | Einstellung                      | Ansicht                       |                                                                   |                           |                                                   |                                                            |                                            |                        |                                      |   |
| M<br>Stäbe<br>bearbeiten |           | Stab entfernen<br>Stäbe einfügen | Stabgruppen<br><b>B</b> Stäbe | $\bigoplus$ Zoom in<br>$Q$ Zoom aus<br><sup>1</sup> Originalgröße | $\frac{1}{2}$ Verschieben | Zoom links oben<br>Zoom % 100 v 300m rechts unten | @ Bereich vergrößern / Zoom rechts oben / Zoom links unten | r<br>Rückgängig-<br>Stäbe einfügen $\star$ | ₹<br>Neues<br>Zeichnen | $\overline{\mathbf{r}}$<br>Schließen |   |
|                          | Graphisch |                                  | über Tabelle                  |                                                                   |                           | Fenster                                           |                                                            | Rückgängig                                 | Neuanzeige             | Schließen                            |   |
|                          |           | 0.00                             | 1.00                          | 2.00<br>3.00                                                      | 4.00<br>5.00              | 6.00                                              | 7.00<br>8.00                                               | 9.00<br>10.00                              | 11.00                  |                                      | Ä |
| 2.00<br>$+00$<br> 0.00   |           |                                  | $\blacksquare$                | $\blacksquare$                                                    |                           | $\blacksquare$                                    | $\blacksquare$                                             | $\blacksquare$                             |                        |                                      | Ш |
| $\blacktriangleleft$     | $\cdots$  |                                  |                               | $\sim$<br>- 11                                                    | <b>EXISTENT</b>           |                                                   |                                                            |                                            |                        |                                      |   |

<span id="page-15-0"></span>Bild 8.17 Balken auf dem Bildschirm

Nach Eingabe aller Daten und Parameter von Stäben machen Sie die folgenden zwei Schritte:

- Wählen Sie "Speichern" aus dem "Datei"-Menü im [Bild 8.17,](#page-15-0) um die Daten der Stäbe zu speichern
- Wählen Sie "Schließen" aus dem "Datei"-Menü im [Bild 8.17,](#page-15-0) um das Fenster "Stäbe" zu schließen und zum Hauptfenster des Programms *ELPLA* zurückzukehren

#### <span id="page-16-0"></span>**2.5 Daten der Auflager/ Randbedingungen**

Um die Auflager zu definieren

- Wählen Sie "Auflager/ Randbedingungen" aus der Registerkarte "Daten". Das folgende Fenster im [Bild 8.18](#page-16-1) erscheint

| HIDBDP陈素伯伯同风出来门(* = IELPLA - [Beam]                                                                                  | <b>STATE</b>   | and the Companies State State                                                                  |                                                                                             |                                  |
|----------------------------------------------------------------------------------------------------|----------------|------------------------------------------------------------------------------------------------|---------------------------------------------------------------------------------------------|----------------------------------|
| $\blacksquare$<br>Auflager/Randbedingungen<br>Einstellung<br>Ansicht                                                 |                |                                                                                                |                                                                                             |                                  |
| -B- Knoten markieren<br>Auflager/Randbedingung bearbeiten                                                            | Auflagerknoten | $Q$ Zoom in                                                                                    | $\textcircled{1}$ Bereich vergrößern $\nearrow$ Zoom rechts oben $\sqrt{2}$ oom links unten | E                                |
| Auflager/Randbedingungen entfernen X Gelenk entfernen<br>Auflager/Randbedingungen einfügen <a> Gelenk bearbeiten</a> | Gelenke        | Q Zoom aus<br>EX Verschieben<br><sup>1</sup> Originalgröße<br>Zoom % 100 * > Zoom rechts unten | Zoom links oben<br>Rückgängig                                                               | Schließen<br><b>Neues</b>        |
| Graphisch                                                                                                    | über Tabelle   | Fenster                                                                                        | Rückgängig                                                                                  | Zeichnen<br>Neuanzeige Schließen |
| 2.00<br>0.00<br>1.00<br>3.00<br>4.00                                                                                 | 5.00<br>6.00   | 7.00<br>9.00<br>8.00                                                                           | 10.00<br>11.00                                                                              |                                  |
|                                                                                                    |                |                                                                                                |                                                                                             |                                  |
|                                                                                                    |                |                                                                                                |                                                                                             |                                  |
|                                                                                                    |                |                                                                                                |                                                                                             |                                  |
|                                                                                                    |                |                                                                                                |                                                                                             |                                  |
|                                                                                                    |                |                                                                                                |                                                                                             |                                  |
|                                                                                                    |                |                                                                                                |                                                                                             |                                  |
|                                                                                                    |                |                                                                                                |                                                                                             |                                  |
|                                                                                                    |                |                                                                                                |                                                                                             |                                  |
|                                                                                                    |                |                                                                                                |                                                                                             |                                  |
|                                                                                                    |                |                                                                                                |                                                                                             |                                  |
|                                                                                                    |                |                                                                                                |                                                                                             |                                  |
| 2.00                                                                                                    |                |                                                                                                |                                                                                             |                                  |
|                                                                                                    |                |                                                                                                |                                                                                             |                                  |
|                                                                                                    |                |                                                                                                |                                                                                             |                                  |
| 1.00<br>$\blacksquare$<br>$\blacksquare$                                                                             | $\blacksquare$ | $\blacksquare$<br>$\blacksquare$                                                               |                                                                                             | Π                                |
|                                                                                                    |                |                                                                                                |                                                                                             |                                  |
| 0.00                                                                                                    |                |                                                                                                |                                                                                             |                                  |
|                                                                                                    |                |                                                                                                |                                                                                             |                                  |
|                                                                                                    |                |                                                                                                |                                                                                             |                                  |
|                                                                                                    |                |                                                                                                |                                                                                             |                                  |
|                                                                                                    |                |                                                                                                |                                                                                             |                                  |
|                                                                                                    |                |                                                                                                |                                                                                             |                                  |
|                                                                                                    |                |                                                                                                |                                                                                             |                                  |
|                                                                                                    |                |                                                                                                |                                                                                             |                                  |
|                                                                                                    |                |                                                                                                |                                                                                             |                                  |
|                                                                                                    |                |                                                                                                |                                                                                             |                                  |
|                                                                                                    |                |                                                                                                |                                                                                             |                                  |
|                                                                                                    |                |                                                                                                |                                                                                             |                                  |
|                                                                                                    |                |                                                                                                |                                                                                             |                                  |
|                                                                                                    |                | ⊟                                                                                              |                                                                                             |                                  |

<span id="page-16-1"></span>Bild 8.18 "Auflager/ Randbedingungen" Fenster

*ELPLA* kann die Stäbe, Auflager und Lasten in einer Darstellung zusammen anzeigen. Dadurch kann der Benutzer während der Eingabe der Auflager oder Lasten leicht die Standorte von Auflagern oder Lasten in Bezug auf die Stäbe definieren. Wie in [Bild 8.18](#page-16-1) gezeigt, werden die Stäbe mit der tatsächlichen Dicken gezeichnet.

Um die Stäbe als einfache Linien zu zeichnen

- Wählen Sie den Befehl "Zeichnungsparameter" aus dem Menü "Optionen" [\(Bild 8.18\)](#page-16-1). Das folgende Dialogfeld im [Bild 8.19](#page-17-0) erscheint
- In diesem Dialogfeld inaktivieren Sie das Kontrollkästchen "Trägerdicke zeichnen"
- Klicken Sie auf "OK"

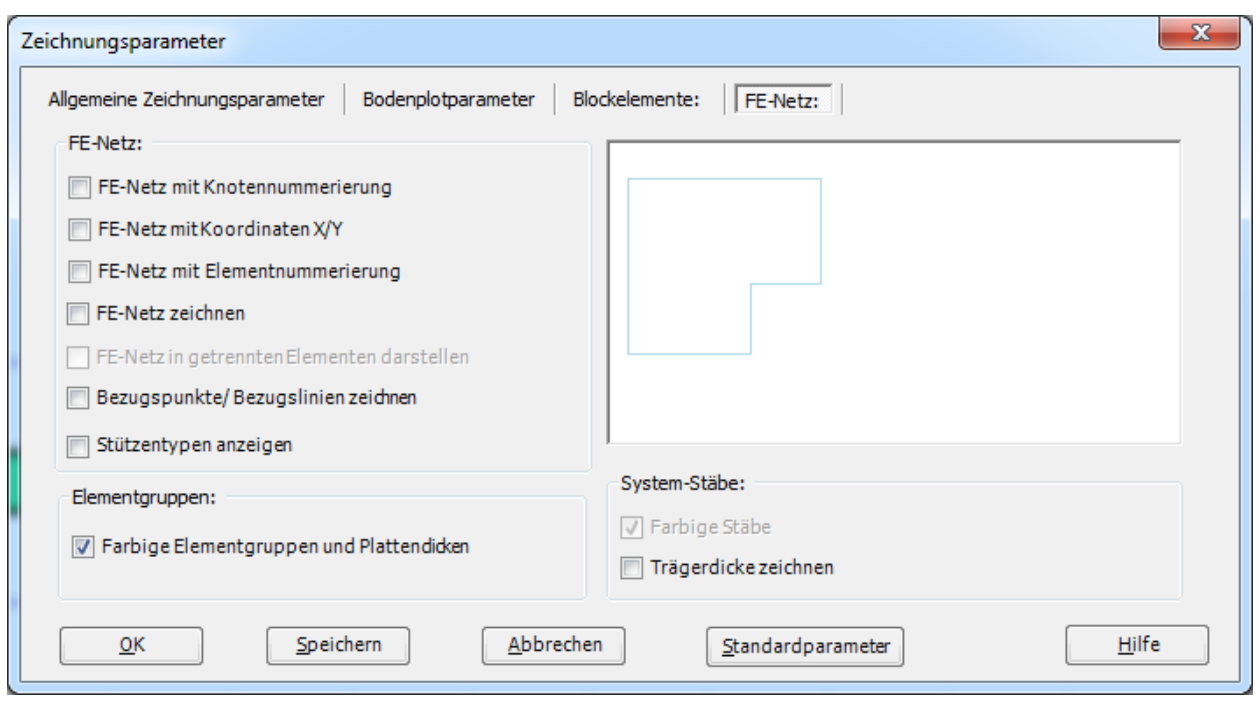

<span id="page-17-0"></span>Bild 8.19 Dialogfeld "Zeichnungsparameter"

Nach dem Klicken von "OK" im Dialogfeld "Zeichnungsparameter" sollte der Bildschirm wie das folgende [Bild 8.20](#page-18-0) aussehen.

| $\blacksquare$ | HIDビり及味味有智良风出来り (* =   ELPLA - [Beam]<br>Auflager/Randbedingungen |      |           | Einstellung                       | Ansicht |      |                |                   |                                 |                     |      |                                      |                   |                         |  |
|----------------|-------------------------------------------------------------------|------|-----------|-----------------------------------|---------|------|----------------|-------------------|---------------------------------|---------------------|------|--------------------------------------|-------------------|-------------------------|--|
|                | -B-Knoten markieren                                               |      |           | Auflager/Randbedingung bearbeiten |         |      | Auflagerknoten | $\Theta$ $\Theta$ |                                 | $\diagup$ $\diagup$ |      | K                                    |                   |                         |  |
|                | Auflager/Randbedingungen entfernen X Gelenk entfernen             |      |           |                                   |         |      | Gelenke        | $Q_{K2}$          |                                 | $\searrow$          |      |                                      | 2                 | $\overline{\mathbf{z}}$ |  |
|                | Auflager/Randbedingungen einfügen <a> Celenk bearbeiten</a>       |      |           |                                   |         |      |                | $\mathbb{Q}$      | Zoom % $100 \rightarrow \infty$ |                     |      | Rückgängig-<br>Zeichnungsparameter * | Neues<br>Zeichnen | Schließen               |  |
|                |                                                                   |      | Graphisch |                                   |         |      | über Tabelle   |                   | Fenster                         |                     |      | Rückgängig                           |                   | Neuanzeige Schließen    |  |
|                |                                                                   | 0.00 | 1.00      | 2.00                              | 3.00    | 4.00 | 5.00           | 6.00              | 7.00                            | 8.00                | 9.00 | 10.00                                | 11.00             |                         |  |
|                |                                                                   |      |           |                                   |         |      |                |                   |                                 |                     |      |                                      |                   |                         |  |
|                |                                                                   |      |           |                                   |         |      |                |                   |                                 |                     |      |                                      |                   |                         |  |
|                |                                                                   |      |           |                                   |         |      |                |                   |                                 |                     |      |                                      |                   |                         |  |
|                |                                                                   |      |           |                                   |         |      |                |                   |                                 |                     |      |                                      |                   |                         |  |
|                |                                                                   |      |           |                                   |         |      |                |                   |                                 |                     |      |                                      |                   |                         |  |
|                |                                                                   |      |           |                                   |         |      |                |                   |                                 |                     |      |                                      |                   |                         |  |
|                |                                                                   |      |           |                                   |         |      |                |                   |                                 |                     |      |                                      |                   |                         |  |
|                |                                                                   |      |           |                                   |         |      |                |                   |                                 |                     |      |                                      |                   |                         |  |
|                |                                                                   |      |           |                                   |         |      |                |                   |                                 |                     |      |                                      |                   |                         |  |
|                |                                                                   |      |           |                                   |         |      |                |                   |                                 |                     |      |                                      |                   |                         |  |
|                |                                                                   |      |           |                                   |         |      |                |                   |                                 |                     |      |                                      |                   |                         |  |
|                |                                                                   |      |           |                                   |         |      |                |                   |                                 |                     |      |                                      |                   |                         |  |
|                |                                                                   |      |           |                                   |         |      |                |                   |                                 |                     |      |                                      |                   |                         |  |
| 2.00           |                                                                   |      |           |                                   |         |      |                |                   |                                 |                     |      |                                      |                   |                         |  |
|                |                                                                   |      |           |                                   |         |      |                |                   |                                 |                     |      |                                      |                   |                         |  |
|                |                                                                   |      |           |                                   |         |      |                |                   |                                 |                     |      |                                      |                   |                         |  |
| 1.00           |                                                                   |      |           |                                   |         |      |                |                   |                                 |                     |      |                                      |                   |                         |  |
|                |                                                                   |      |           |                                   |         |      |                |                   |                                 |                     |      |                                      |                   |                         |  |
|                |                                                                   |      |           |                                   |         |      |                |                   |                                 |                     |      |                                      |                   |                         |  |
| 0.00           |                                                                   |      |           |                                   |         |      |                |                   |                                 |                     |      |                                      |                   |                         |  |
|                |                                                                   |      |           |                                   |         |      |                |                   |                                 |                     |      |                                      |                   |                         |  |
|                |                                                                   |      |           |                                   |         |      |                |                   |                                 |                     |      |                                      |                   |                         |  |
|                |                                                                   |      |           |                                   |         |      |                |                   |                                 |                     |      |                                      |                   |                         |  |
|                |                                                                   |      |           |                                   |         |      |                |                   |                                 |                     |      |                                      |                   |                         |  |
|                |                                                                   |      |           |                                   |         |      |                |                   |                                 |                     |      |                                      |                   |                         |  |
|                |                                                                   |      |           |                                   |         |      |                |                   |                                 |                     |      |                                      |                   |                         |  |
|                |                                                                   |      |           |                                   |         |      |                |                   |                                 |                     |      |                                      |                   |                         |  |
|                |                                                                   |      |           |                                   |         |      |                |                   |                                 |                     |      |                                      |                   |                         |  |
|                |                                                                   |      |           |                                   |         |      |                |                   |                                 |                     |      |                                      |                   |                         |  |
|                |                                                                   |      |           |                                   |         |      |                |                   |                                 |                     |      |                                      |                   |                         |  |
|                |                                                                   |      |           |                                   |         |      |                |                   |                                 |                     |      |                                      |                   |                         |  |
|                |                                                                   |      |           |                                   |         |      |                |                   |                                 |                     |      |                                      |                   |                         |  |
|                |                                                                   |      |           |                                   |         |      |                |                   |                                 |                     |      |                                      |                   |                         |  |
|                |                                                                   |      |           |                                   |         |      |                |                   |                                 |                     |      |                                      |                   |                         |  |
|                |                                                                   |      |           |                                   |         |      |                |                   |                                 |                     |      |                                      |                   |                         |  |

<span id="page-18-0"></span>Bild 8.20 Stäbe im Fenster der "Auflager/ Randbedingungen"

#### **Definieren der Auflager im Netz**

Definieren der Auflager oder Randbedingungen im Netz kann entweder graphisch oder numerisch (über Tabelle) durchgeführt werden. Im gegenwärtigen Beispiel wird gezeigt, wie die Auflager im Netz graphisch definiert werden können.

Um die Auflager im Netz graphisch zu definieren

- Wählen Sie den Befehl "Knoten markieren" aus dem Menü "Graphisch" im [Bild 8.20,](#page-18-0) dabei wechselt der Cursor von einem Pfeil zu einem Kreuz
- Klicken Sie die linke Maustaste auf den gewünschten Knoten mit Auflager, wie im [Bild 8.21](#page-19-0) gezeigt
- Nach dem Auswählen von Knoten der Auflager wählen Sie "Auflager/ Randbedingungen einfügen" aus dem Menü "Graphisch" im [Bild 8.21](#page-19-0)

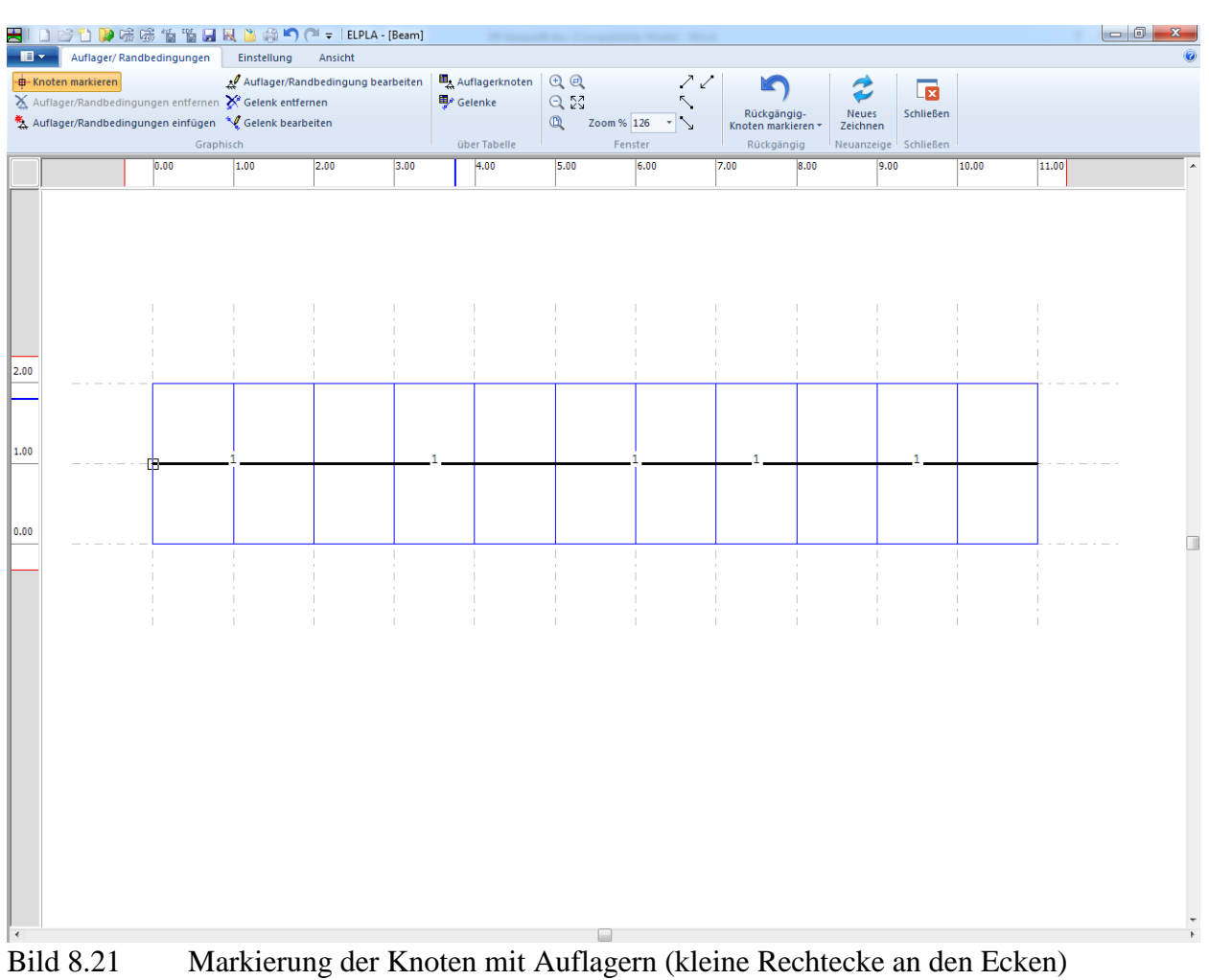

<span id="page-19-0"></span>

Das Dialogfeld "Auflager/ Randbedingungen" im [Bild 8.22](#page-20-0) erscheint.

In diesem Dialogfeld

- Schreiben Sie 0 im Textfeld "Verschiebung *u*", um ein starres Auflager in horizontaler Richtung zu definieren
- Schreiben Sie 0 im Textfeld "Verschiebung *w*", um ein starres Auflager in vertikaler Richtung zu definieren
- Schreiben Sie 0 im Textfeld "Verdrehung Theta" (starres Auflager gegen Verdrehung)
- Klicken Sie auf "OK"

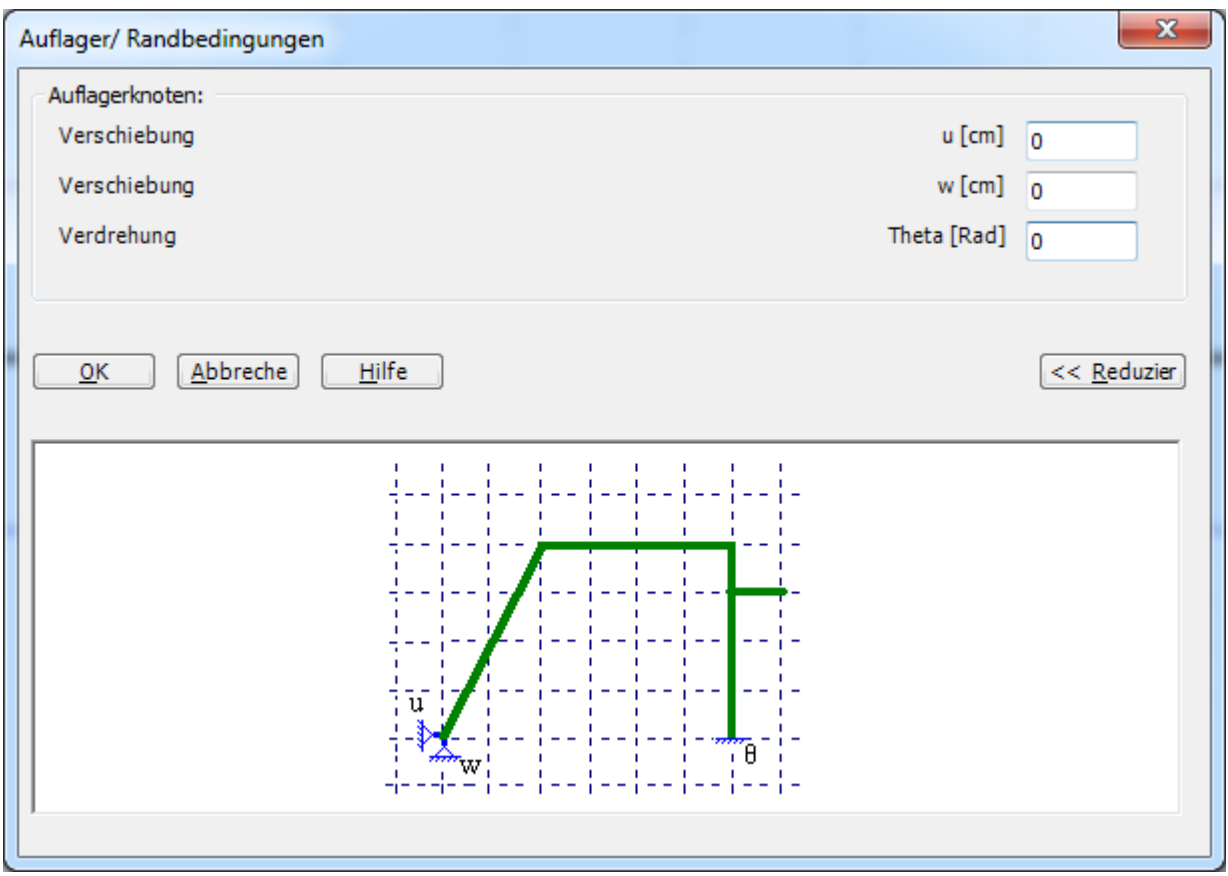

<span id="page-20-0"></span>Bild 8.22 Dialogfeld "Auflager/ Randbedingungen"

Nach der Definition der Auflager sollte der Bildschirm wie das folgende [Bild 8.23](#page-21-0) aussehen.

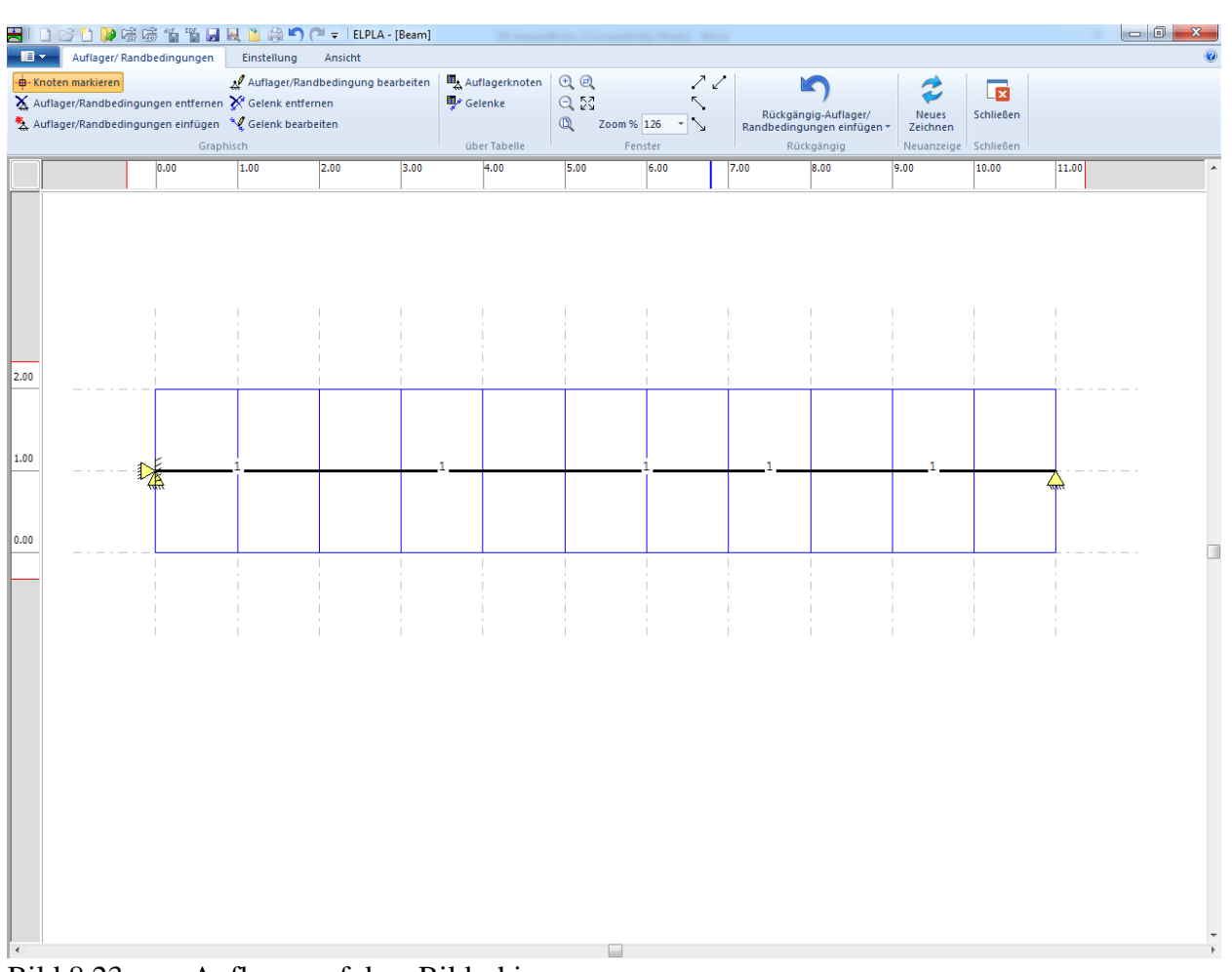

<span id="page-21-0"></span>Bild 8.23 Auflager auf dem Bildschirm

#### **Definieren von Gelenken für die Stäbe**

Das Definieren der Gelenke im Netz kann entweder graphisch oder numerisch (über Tabelle) durchgeführt werden. Im gegenwärtigen Beispiel gezeigt, wie Gelenke im Netz graphisch definiert werden können.

Um die Gelenkknoten zu definieren, wird das Gelenk von zwei Seiten sowohl links als auch rechts durch Elemente definiert. Wählen Sie den Befehl "Gelenke" aus dem Menü "Graphisch" im [Bild 8.20.](#page-18-0) Wenn der Befehl "Gelenke" gewählt wird, ändert sich der Cursor von einem Pfeil zu einem Kreuz. Doppelklicken Sie auf dem Element am Gelenkende. Das Dialogfeld "Gelenke bearbeiten" im [Bild 8.24](#page-22-0) erscheint.

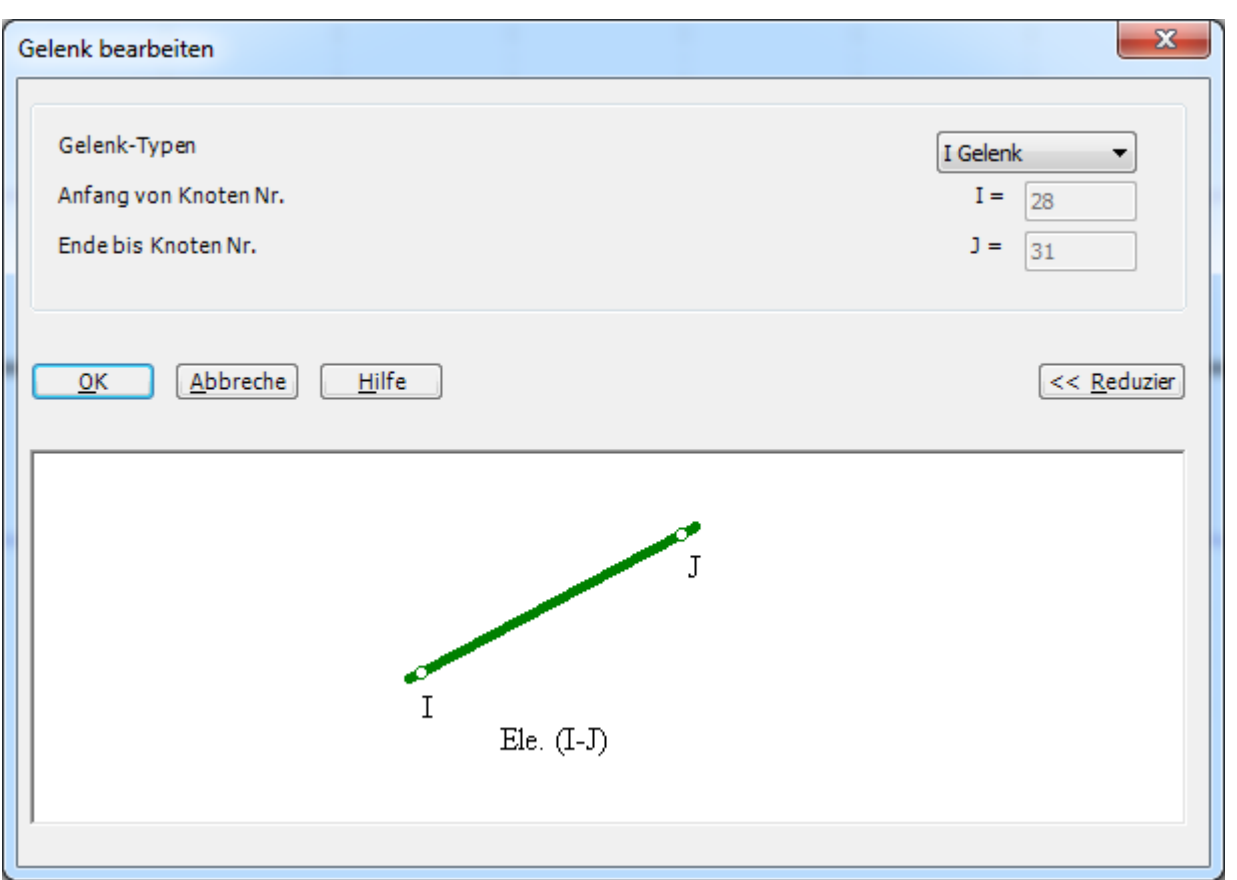

<span id="page-22-0"></span>Bild 8.24 Dialogfeld "Gelenk bearbeiten"

In diesem Dialogfeld wählen Sie "*I*-Gelenk" aus der Liste "Gelenk-Typen", um ein Ende des Elements als Gelenk zu definieren. Dann klicken Sie auf "OK". Der Bildschirm sollte wie das folgende [Bild 8.25](#page-23-0) aussehen.

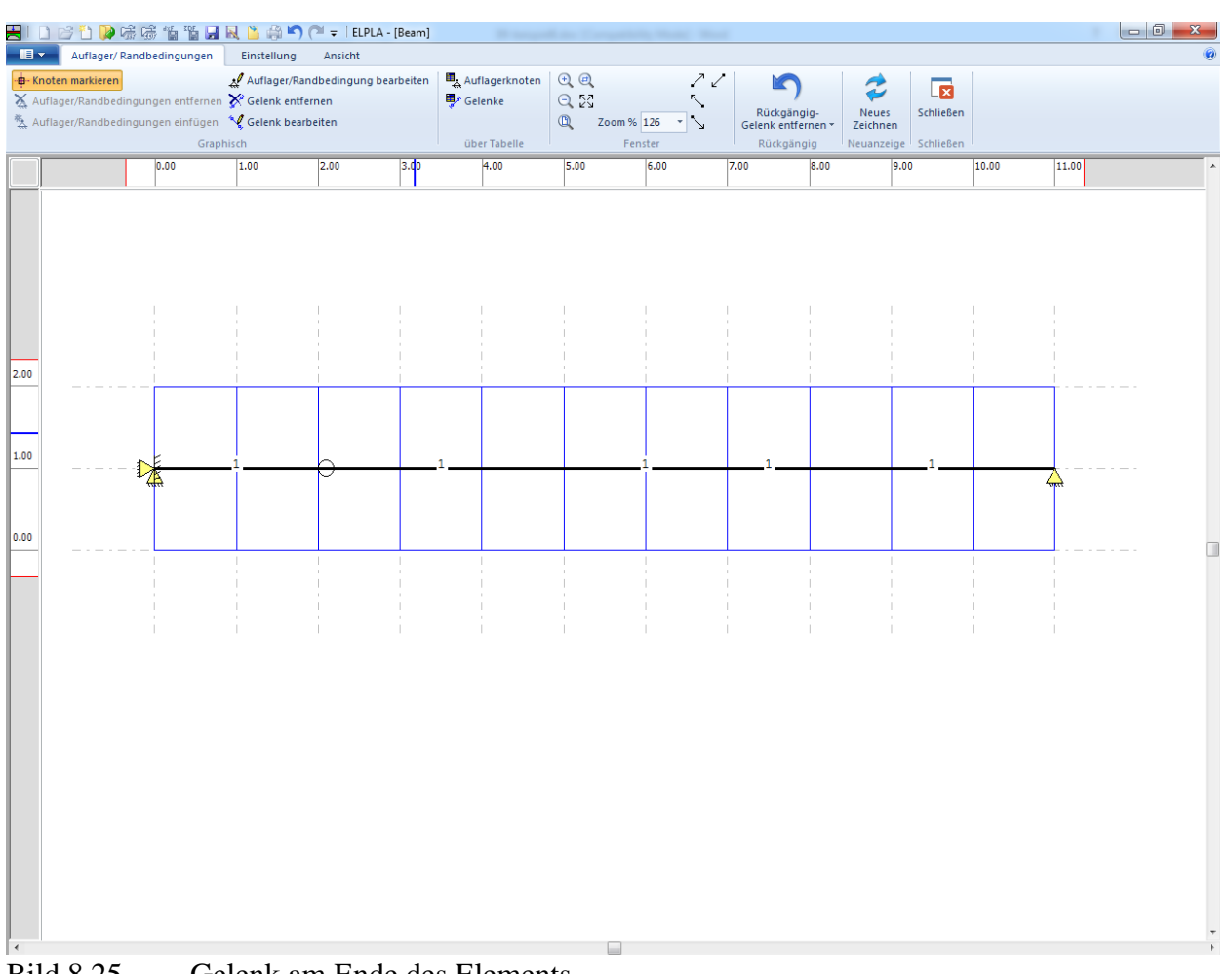

<span id="page-23-0"></span>Bild 8.25 Gelenk am Ende des Elements

Nach Doppelklicken auf das Gelenk am anderen Ende des Elements erscheint das Dialogfeld "Gelenke bearbeiten" im [Bild 8.24.](#page-22-0)

Wählen Sie "*J*-Gelenk" aus der Liste "Gelenk-Typen", um ein Ende des Elements als Gelenk zu definieren. Dann klicken Sie auf "OK".

Nach der Definition von Elementgelenken sollte der Bildschirm wie das folgende [Bild 8.26](#page-24-0) aussehen.

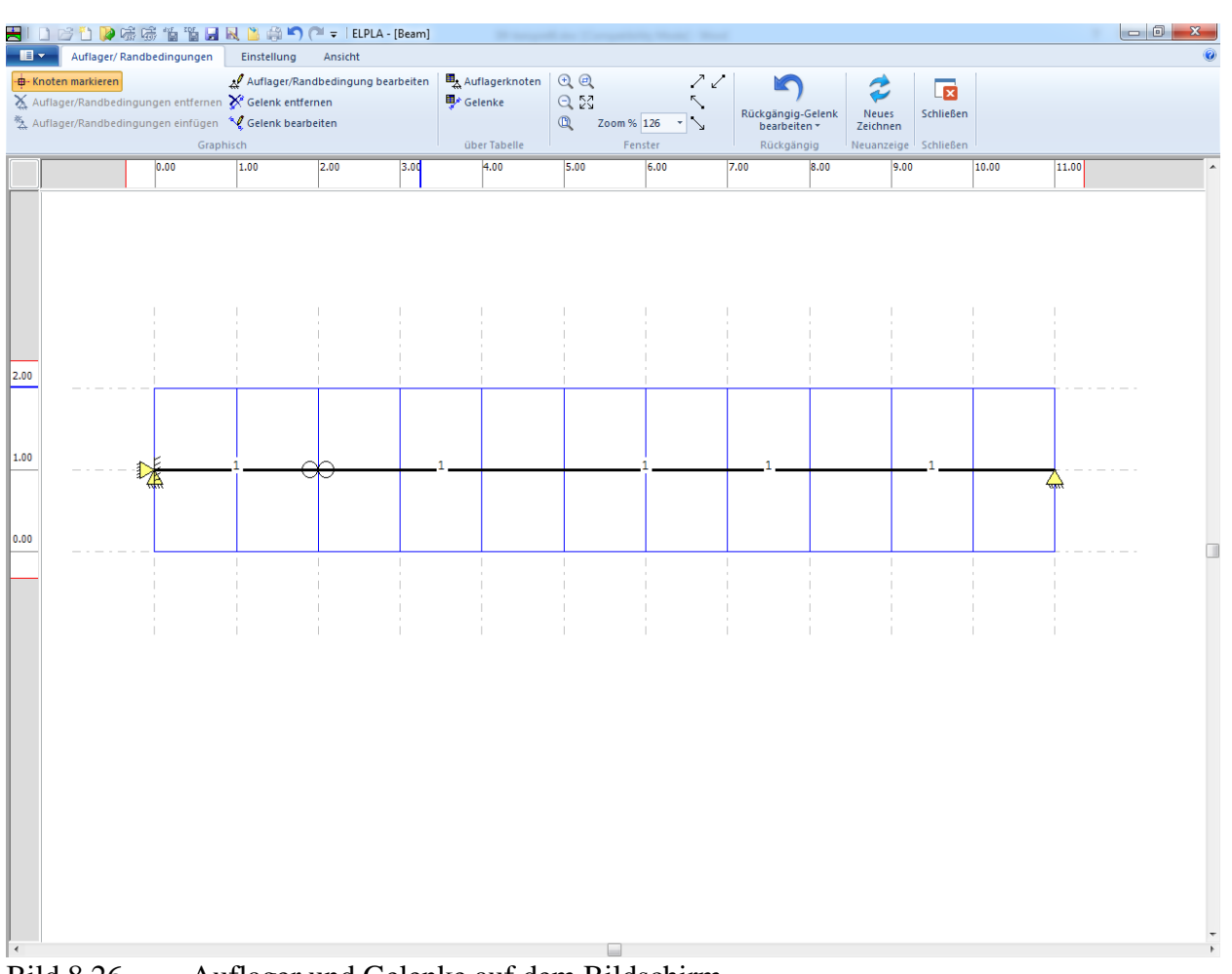

<span id="page-24-0"></span>Bild 8.26 Auflager und Gelenke auf dem Bildschirm

Nach der Eingabe der Auflager machen Sie die folgenden zwei Schritte:

- Wählen Sie "Speichern" aus dem "Datei"-Menü im [Bild 8.23,](#page-21-0) um die Daten der Auflager zu speichern
- Wählen Sie "Schließen" aus dem "Datei"-Menü im [Bild 8.23,](#page-21-0) um das Fenster "Auflager/ Randbedingungen" zu schließen und zum Hauptfenster des Programms *ELPLA* zurückzukehren

#### <span id="page-25-0"></span>**2.6 Lastdaten**

Um die Lastdaten zu definieren

- Wählen Sie den Befehl "Lastdaten" aus der Registerkarte "Daten".
- Das folgende Fenster [\(Bild 8.27\)](#page-25-1) mit den Stäben auf dem Netz erscheint

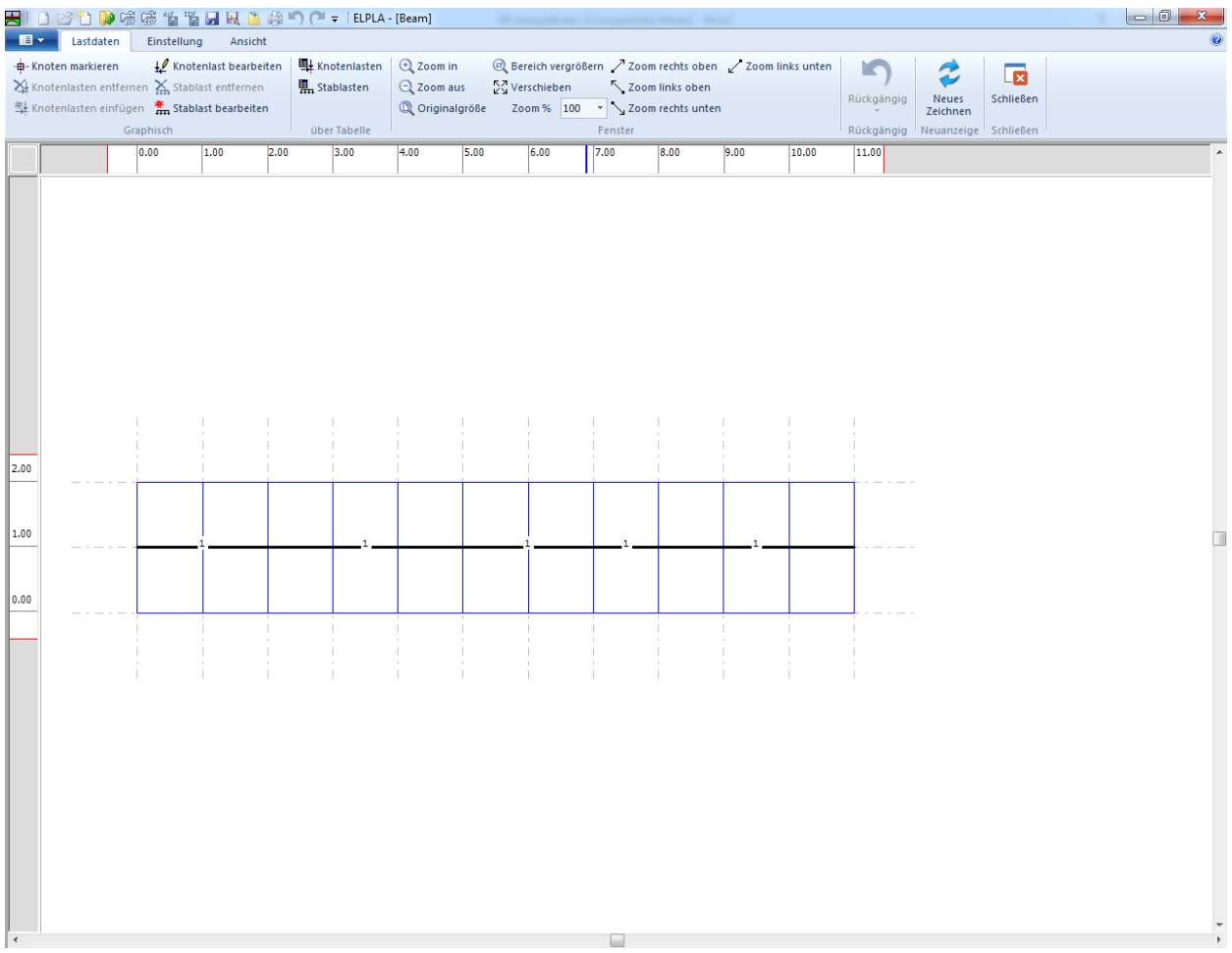

<span id="page-25-1"></span>Bild 8.27 "Lastdaten" Fenster

Um die Knotenlast einzugeben

- Wählen Sie "Knoten markieren" aus dem Menü "Graphisch" im [Bild 8.27.](#page-25-1) Dabei wechselt der Cursor von einem Pfeil zu einem Kreuz. Markieren Sie den Knoten, der belastet wird, wie im [Bild 8.28](#page-26-0) gezeigt

|                      | クロー                                                                                                    |                          | <b>To a la FRACT</b>             |                                                       | $\bigcap$ =   ELPLA - [Beam]                                      |      |                           |         |                 |                                                             |       |                                                 |                                           |                                      | $ -0 $<br>$\mathbf{x}$ |
|----------------------|----------------------------------------------------------------------------------------------------|--------------------------|----------------------------------|-------------------------------------------------------|-------------------------------------------------------------------|------|---------------------------|---------|-----------------|-------------------------------------------------------------|-------|-------------------------------------------------|-------------------------------------------|--------------------------------------|------------------------|
| $\blacksquare$       | Lastdaten<br>-B- Knoten markieren<br>Knotenlasten entfernen Kn Stablast entfernen<br><sup>数</sup> Knotenlasten einfügen <b>*</b> Stablast bearbeiten | Einstellung<br>Graphisch | Ansicht<br>Knotenlast bearbeiten | 里 Knotenlasten<br><b>黒</b> Stablasten<br>über Tabelle | <b>E</b> Zoom in<br>$Q$ Zoom aus<br><sup>(</sup> C) Originalgröße |      | $\frac{5}{2}$ Verschieben | Fenster | Zoom links oben | El Bereich vergrößern / Zoom rechts oben / Zoom links unten |       | Rückgängig-<br>Knoten markieren *<br>Rückgängig | Neues<br>Zeichnen<br>Neuanzeige Schließen | $\overline{\mathbf{z}}$<br>Schließen | $\odot$                |
|                      |                                                                                                    | 0.00                     | 1.00                             | 2.00<br>3.00                                          | 4.00                                                              | 5.00 | 6.00                      | 7.00    | 8.00            | 9.0 <sub>b</sub>                                            | 10.00 | 11.00                                           |                                           |                                      | $\blacktriangle$       |
| 2.00<br>1.00<br>0.00 |                                                                                                    |                          |                                  |                                                       |                                                                   |      |                           |         |                 |                                                             |       |                                                 |                                           |                                      | □                      |
| $\blacktriangleleft$ | D11000                                                                                                    |                          | $M = .1$ .                       |                                                       | 1.<br>$\overline{1}$                                              |      | TZ.                       |         |                 |                                                             |       |                                                 |                                           |                                      |                        |

<span id="page-26-0"></span>Bild 8.28 Markierung des belasteten Knotens

Wählen Sie "Knotenlasten einfügen" aus dem Menü "Graphisch", es erscheint das folgende Dialogfeld im [Bild 8.29.](#page-27-0)

In diesem Dialogfeld

- Schreiben Sie 100 im Textfeld "Last *Pv*", um die vertikale Last zu definieren
- Schreiben Sie -60 im Textfeld "Moment *M*", um die Momente zu definieren
- Klicken Sie auf "OK"

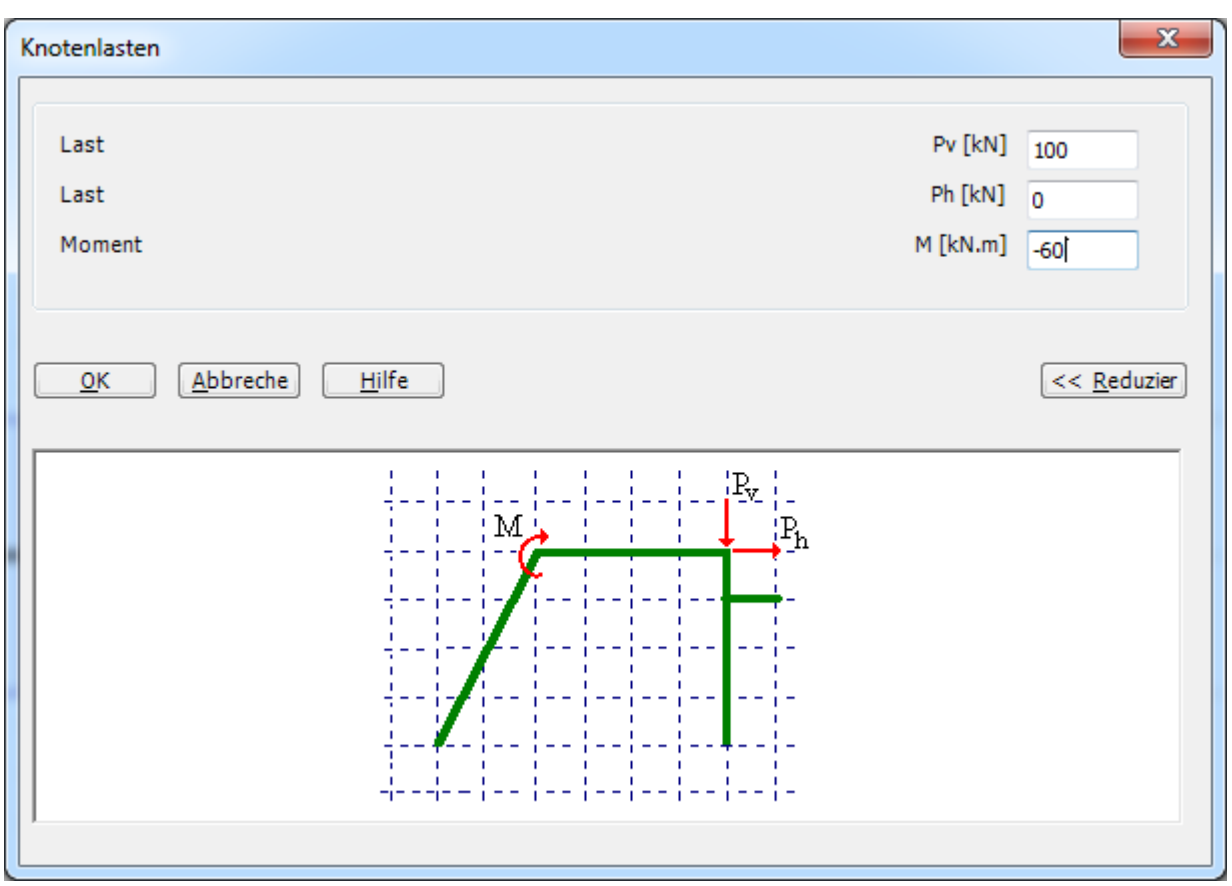

<span id="page-27-0"></span>Bild 8.29 Dialogfeld "Knotenlasten"

Nach der Definition der Knotenlast sollte der Bildschirm wie das folgende [Bild 8.30](#page-28-0) aussehen.

| $\blacksquare$<br>Lastdaten                                                                                                    | Einstellung                        | Ansicht |                                                     |                                                                |      |                             |                  |                 |                                                            |       |                                                           |                                           |                |   |
|----------------------------------------------------------------------------------------------------|------------------------------------|---------|-----------------------------------------------------|----------------------------------------------------------------|------|-----------------------------|------------------|-----------------|------------------------------------------------------------|-------|-----------------------------------------------------------|-------------------------------------------|----------------|---|
| -B-Knoten markieren<br>$\frac{1}{2}$ Knotenlasten entfernen $\frac{1}{2}$ Stablast entfernen<br>對 Knotenlasten einfügen <b>*</b> Stablast bearbeiten | Knotenlast bearbeiten<br>Graphisch |         | Knotenlasten<br><b>見</b> Stablasten<br>über Tabelle | <b>E</b> Zoom in<br>$Q$ Zoom aus<br><sup>1</sup> Originalgröße |      | $\frac{57}{29}$ Verschieben | Fenster          | Zoom links oben | @ Bereich vergrößern / Zoom rechts oben / Zoom links unten |       | K<br>Rückgängig-<br>Knotenlasten einfügen »<br>Rückgängig | Neues<br>Zeichnen<br>Neuanzeige Schließen | 属<br>Schließen |   |
|                                                                                                    | 1.00<br>0.00                       | 2.00    | 3.00                                                | 4.00                                                           | 5.00 | 6.00                        | 7.00             | 8.00            | 9.00                                                       | 10.00 | 11.00                                                     |                                           |                |   |
| 2.00<br>1.00<br>0.00                                                                                                    |                                    |         |                                                     |                                                                |      |                             | 100<br>$-60 - 1$ |                 |                                                            |       |                                                           |                                           |                | □ |
|                                                                                                    |                                    |         |                                                     |                                                                |      |                             |                  |                 |                                                            |       |                                                           |                                           |                |   |
|                                                                                                    |                                    |         |                                                     |                                                                |      |                             |                  |                 |                                                            |       |                                                           |                                           |                |   |

<span id="page-28-0"></span>Bild 8.30 Knotenlasten auf dem Bildschirm

Um die gleichförmig verteilten Lasten zu definieren

- Wählen Sie den Befehl "Stablast bearbeiten" aus dem Menü "Graphisch". Wenn der Befehl "Stablast bearbeiten" gewählt wird, wechselt der Cursor von einem Pfeil zu einem Kreuz
- Doppelklicken Sie die linke Maustaste auf dem gewünschten Stab mit der gleichförmig verteilten Last. Das folgende Dialogfeld im [Bild 8.31](#page-29-0) erscheint

#### In diesem Dialogfeld

- Schreiben Sie 80 im Textfeld "Stablasten", um die Stablast zu definieren
- Klicken Sie auf "OK"

Der belastete Stab wird im [Bild 8.32](#page-30-0) gezeigt. Die verteilten Lasten in diesem Beispiel sind "Eigengewicht"-Typen. Mehr über verteilte Lastarten sehen Sie Abschnitt [5.](#page-36-0)

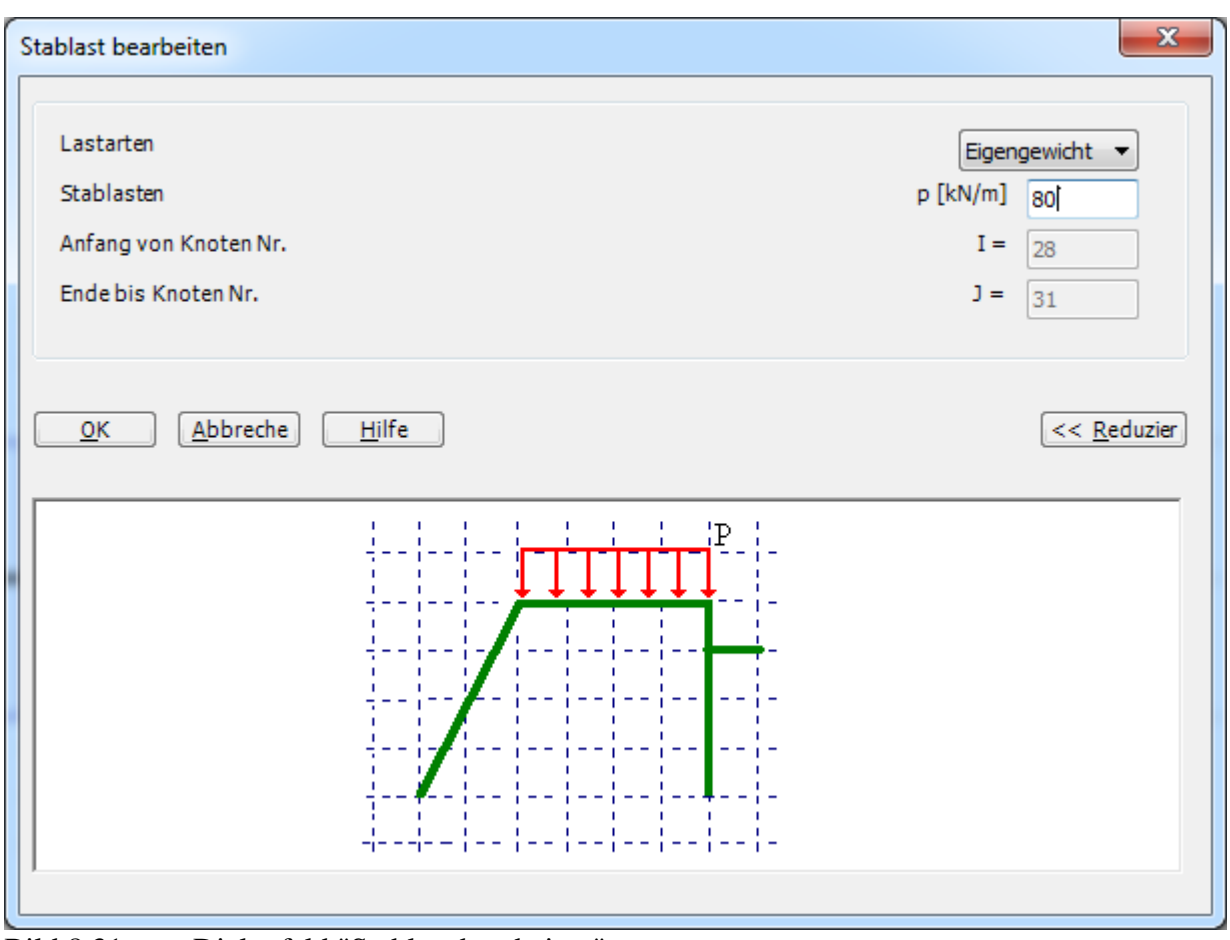

<span id="page-29-0"></span>Bild 8.31 Dialogfeld "Stablast bearbeiten"

| Lastdaten<br>Einstellung<br>Ansicht<br>Knotenlast bearbeiten<br>里 Knotenlasten<br>El Bereich vergrößern / Zoom rechts oben / Zoom links unten<br>$Q$ Zoom in<br>œ<br>$\overline{\mathbf{z}}$<br>ت<br><b>見</b> Stablasten<br>$\Theta$ , Zoom aus<br>္ရွ <sup>ာ</sup> Verschieben<br>Zoom links oben<br>Rückgängig-Stablast<br>Schließen<br>Neues<br><sup>1</sup> Originalgröße<br>bearbeiten *<br>Zeichnen<br>Graphisch<br>über Tabelle<br>Fenster<br>Rückgängig<br>Neuanzeige Schließen<br>1.00<br>2.00<br>3.00<br>4.00<br>5.00<br>6.00<br>7.00<br>8.00<br>9.00<br>10.00<br>11.00<br>0.00<br>100<br>त ता<br>$-60 - 1$ | -B- Knoten markieren<br>X Knotenlasten entfernen X Stablast entfernen<br><sup>类</sup> Knotenlasten einfügen <b>* Stablast bearbeiten</b> |                      |  | HIDビロア法院信节日民出身のC' =   ELPLA - [Beam] |  |  |  |  |  |  | $\begin{array}{c c c c c} \hline \multicolumn{3}{ c }{\multicolumn{3}{c }{\multicolumn{3}{c }{\multicolumn{3}{c }{\multicolumn{3}{c }{\multicolumn{3}{c }{\multicolumn{3}{c}}}}}} \multicolumn{3}{c }{\multicolumn{3}{c }{\multicolumn{3}{c }{\multicolumn{3}{c }{\multicolumn{3}{c }{\multicolumn{3}{c }{\multicolumn{3}{c }{\multicolumn{3}{c }{\multicolumn{3}{c }{\multicolumn{3}{c }{\multicolumn{3}{c }{\multicolumn{3}{c }{\multicolumn{3}{c }{$ |
|----------------------------------------------------------------------------------------------------|----------------------------------------------------------------------------------------------------|----------------------|--|--------------------------------------|--|--|--|--|--|--|----------------------------------------------------------------------------------------------------|
|                                                                                                    |                                                                                                    | $\blacksquare$       |  |                                      |  |  |  |  |  |  |                                                                                                    |
|                                                                                                    |                                                                                                    |                      |  |                                      |  |  |  |  |  |  |                                                                                                    |
|                                                                                                    |                                                                                                    |                      |  |                                      |  |  |  |  |  |  |                                                                                                    |
|                                                                                                    |                                                                                                    |                      |  |                                      |  |  |  |  |  |  |                                                                                                    |
|                                                                                                    |                                                                                                    |                      |  |                                      |  |  |  |  |  |  |                                                                                                    |
|                                                                                                    |                                                                                                    |                      |  |                                      |  |  |  |  |  |  |                                                                                                    |
|                                                                                                    |                                                                                                    | 2.00<br>1.00<br>0.00 |  |                                      |  |  |  |  |  |  |                                                                                                    |
|                                                                                                    |                                                                                                    | $\blacktriangleleft$ |  |                                      |  |  |  |  |  |  |                                                                                                    |

<span id="page-30-0"></span>Bild 8.32 Belasteter Stab

Verwenden Sie dieselben Schritte, um die gleichförmig verteilte Last für den anderen belasteten Stab zu definieren.

Nach der Definition von Lastdaten sollte der Bildschirm wie das folgende [Bild 8.33](#page-31-0) aussehen.

|                                                                                                    |                          | HIDビりゆ味味甘胃尿B的つ(* = IEPLA - [Beam] |      |                                                        |                                                            |      |                                                                 |                |                 |                                                                                       |       |                                                         |                                                |                                      | $-6$<br>x. |
|----------------------------------------------------------------------------------------------------|--------------------------|-----------------------------------|------|--------------------------------------------------------|------------------------------------------------------------|------|-----------------------------------------------------------------|----------------|-----------------|---------------------------------------------------------------------------------------|-------|---------------------------------------------------------|------------------------------------------------|--------------------------------------|------------|
| $\blacksquare$<br>Lastdaten<br>-B- Knoten markieren<br>X Knotenlasten entfernen X Stablast entfernen<br>對 Knotenlasten einfügen <b>Knoten Stablast bearbeiten</b> | Einstellung<br>Graphisch | Ansicht<br>Knotenlast bearbeiten  |      | 图: Knotenlasten<br><b>見</b> Stablasten<br>über Tabelle | <b>Q</b> Zoom in<br>$Q$ Zoom aus<br><b>D</b> Originalgröße |      | ∑√Verschieben<br>Zoom % $100 \times \sqrt{2}$ Zoom rechts unten | Fenster        | Zoom links oben | $\Theta$ , Bereich vergrößern $\nearrow$ Zoom rechts oben $\nearrow$ Zoom links unten |       | Ke<br>Rückgängig-Stablast<br>bearbeiten *<br>Rückgängig | €<br>Neues<br>Zeichnen<br>Neuanzeige Schließen | $\overline{\mathbf{z}}$<br>Schließen |            |
|                                                                                                    | 0.00                     | 1.00                              | 2.00 | 3.00                                                   | 4.00                                                       | 5.00 | 6.00                                                            | 7.00           | 8.00            | 9.00                                                                                  | 10.00 | 11.00                                                   |                                                |                                      |            |
| 2.00                                                                                                    |                          |                                   |      |                                                        |                                                            |      |                                                                 |                |                 |                                                                                       |       |                                                         |                                                |                                      |            |
| 1.00                                                                                                    |                          |                                   |      | 80                                                     | <del>.</del>                                               |      |                                                                 | 100<br>$-60 -$ | ----            | $^{40}$                                                                               | TIELE |                                                         |                                                |                                      |            |
| 0.00                                                                                                    |                          |                                   |      |                                                        |                                                            |      |                                                                 |                |                 |                                                                                       |       |                                                         |                                                |                                      |            |
|                                                                                                    |                          |                                   |      |                                                        |                                                            |      |                                                                 |                |                 |                                                                                       |       |                                                         |                                                |                                      |            |
|                                                                                                    |                          |                                   |      |                                                        |                                                            |      |                                                                 |                |                 |                                                                                       |       |                                                         |                                                |                                      |            |
|                                                                                                    |                          |                                   |      |                                                        |                                                            |      |                                                                 |                |                 |                                                                                       |       |                                                         |                                                |                                      |            |

<span id="page-31-0"></span>llkenlasten auf dem Bildschirm

Nach der Definition von Lastdaten machen Sie die folgenden zwei Schritte:

- Wählen Sie den Befehl "Speichern" aus dem "Datei"-Menü im [Bild 8.30,](#page-28-0) um die Lastdaten zu speichern
- Wählen Sie "Schließen" aus dem "Datei"-Menü im [Bild 8.30,](#page-28-0) um zum Hauptfenster des Programms *ELPLA* zurückzukehren

Um die anderen Daten der Stäbe im FE-Netz anzuzeigen

- Wählen Sie "Gruppierung anzeigen" aus dem Menü "Optionen" im [Bild 8.33.](#page-31-0) Das folgende Kontrollfeld im [Bild 8.34](#page-32-0) erscheint
- In diesem Kontrollfeld markieren Sie das Kontrollkästchen "Auflager/ Randbedingungen"
- Klicken Sie auf "OK"

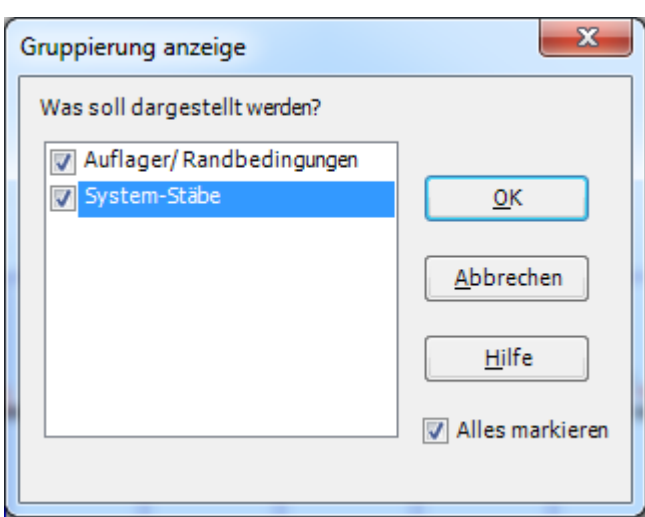

<span id="page-32-0"></span>Bild 8.34 Kontrollfeld "Gruppierung anzeigen"

Nach Klicken von "OK" im Kontrollfeld "Gruppierung anzeigen" sollte der Bildschirm wie das folgende [Bild 8.35](#page-32-1) aussehen.

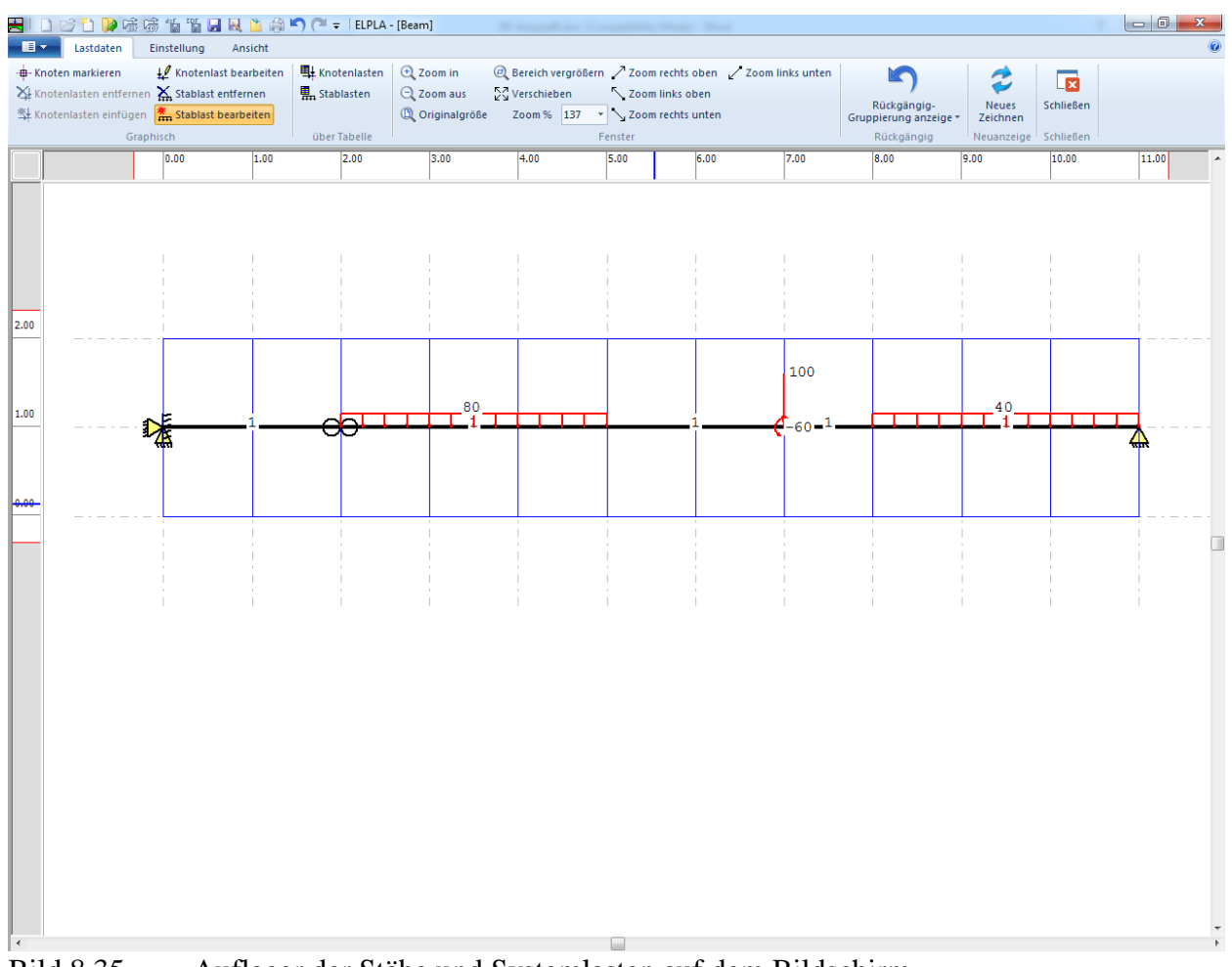

<span id="page-32-1"></span>Bild 8.35 Auflager der Stäbe und Systemlasten auf dem Bildschirm

Die Erstellung eines neuen Projekts ist jetzt vollständig.

#### <span id="page-33-0"></span>**3 Durchführung der Berechnung**

Um ein Problem zu berechnen, wechseln Sie zur Registerkarte "Berechnung" [\(Bild 8.36\)](#page-33-1).

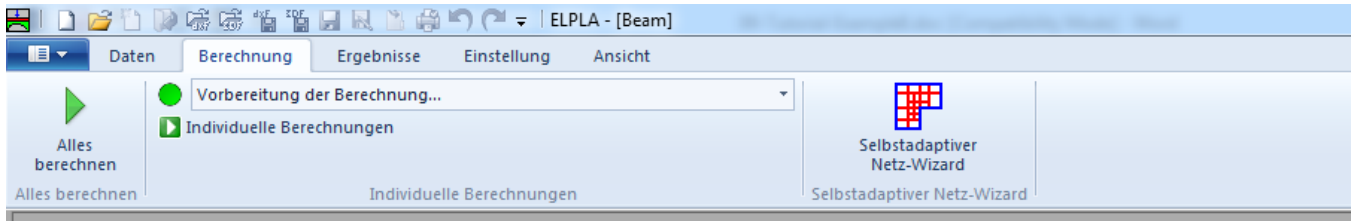

<span id="page-33-1"></span>Bild 8.36 Registerkarte "Berechnung"

Registerkarte "Berechnung" enthält Befehle aller Berechnungen. Sie hängen vom benutzten Verfahren in der Berechnung ab. Für das gegenwärtige Beispiel sind die benötigten Berechnungen:

- Vorbereitung der Berechnung
- Steifigkeitsmatrix der Stäbe aufbauen
- Gleichungssystem (Bandstruktur) lösen
- Verformungen, Schnittgrößen berechnen

Diese Berechnungen können individuell oder auf einmal durchgeführt werden.

#### **Durchführung aller Berechnungen**

Um alle Berechnungen auf einmal durchzuführen

Wählen Sie "Alles berechnen" aus dem Menü "Berechnung" in der Registerkarte "Berechnung"

Der Fortschritt aller Berechnungen entsprechend dem definierten Verfahren wird automatisch mit Darstellung der Information durch Menüs durchgeführt.

#### **Berechnungsfortschritt**

Das Berechnungsfortschrittsmenü im [Bild 8.37](#page-33-2) erscheint, in dem verschiedene Phasen der Berechnung progressiv gemeldet werden, während das Programm das Problem berechnet. Auch zeigt eine Statusleiste unten auf dem Bildschirm des *ELPLA-*Fensters Information über den Fortschritt der Berechnung an.

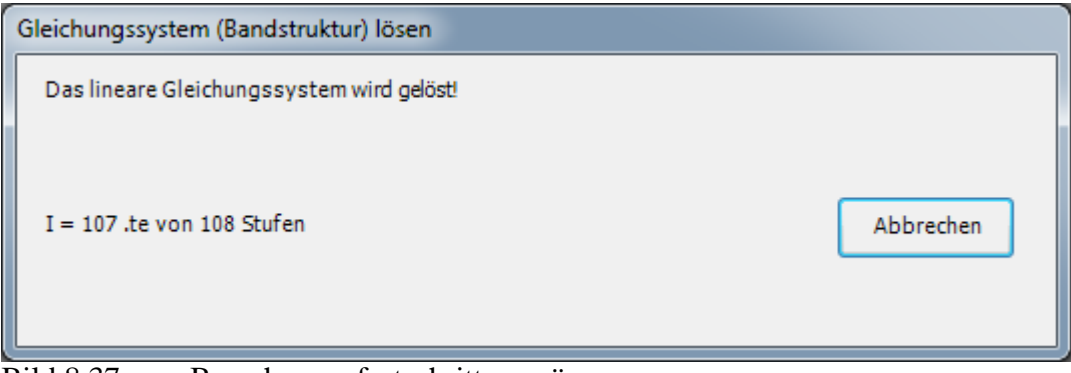

<span id="page-33-2"></span>Bild 8.37 Berechnungsfortschrittsmenü

#### <span id="page-34-0"></span>**4 Graphische Darstellung von Daten und Ergebnissen**

Um die Daten und Ergebnisse eines Problems, das schon definiert und berechnet worden ist, graphisch darzustellen, wechseln zur Registerkarte "Ergebnisse" [\(Bild 8.38\)](#page-34-1).

|                                                       | 号IDビ曲DS 请请用风出票り(? = IELPLA - [Beam]                       |                                                                                             |                              | <b>Britannical Gar Transaction</b>            |          |  |  |  |  |  |  |
|-------------------------------------------------------|-----------------------------------------------------------|---------------------------------------------------------------------------------------------|------------------------------|-----------------------------------------------|----------|--|--|--|--|--|--|
| $\blacksquare$<br>Daten                               | Ergebnisse<br>Berechnung                                  | Einstellung<br>Ansicht                                                                      |                              |                                               |          |  |  |  |  |  |  |
| 驒<br>綞<br>Isometrische<br>Im<br>Grundriss Darstellung | Isometrische Darstellung<br>## Ergebniswerte<br>Isolinien | $\vdash$ Aufzeichnung der Verläufe der Ergebnisse $\chi$ Hauptmomente $\ddash$ Stäbe $\ast$ | Verformungen 25 Durchstanzen | ● Kreisdiagramme TT Auflagerkräfte als Pfeile | ТX.<br>۳ |  |  |  |  |  |  |
| Daten                                                 | Ergebnisse                                                |                                                                                             |                              |                                               |          |  |  |  |  |  |  |

<span id="page-34-1"></span>Bild 8.38 Registerkarte "Ergebnisse"

Um die Ergebnisse der Stäbe zu zeichnen

- Wählen Sie "Stäbe" und dann "Verlauf der Schnittgrößen (in der Ebene)" aus der Registerkarte "Ergebnisse". Das folgende Optionsfeld im [Bild 8.39](#page-34-2) erscheint

In diesem Optionsfeld

- Wählen Sie "Stab-Biegemomente *Mb*", um probeweise die Ergebnisse darzustellen
- Klicken Sie auf "OK"

<span id="page-34-2"></span>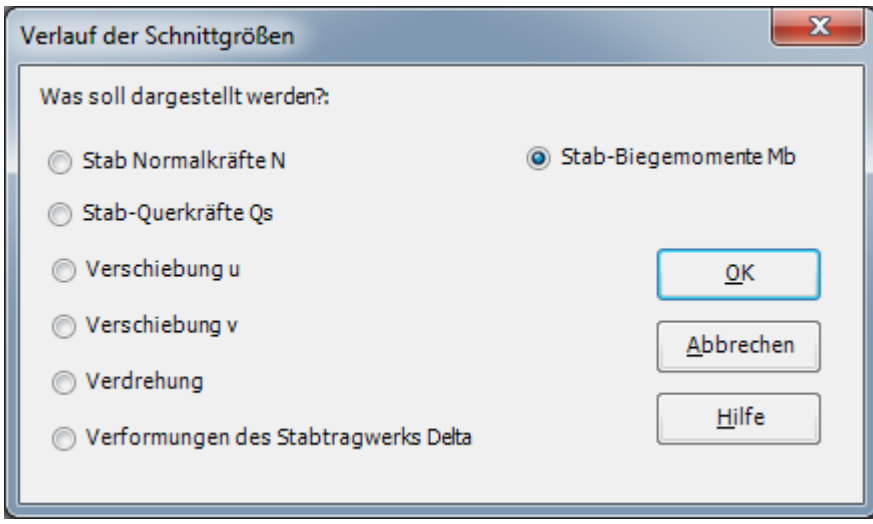

Bild 8.39 Optionsfeld "Verlauf der Schnittgrößen (in der Ebene)"

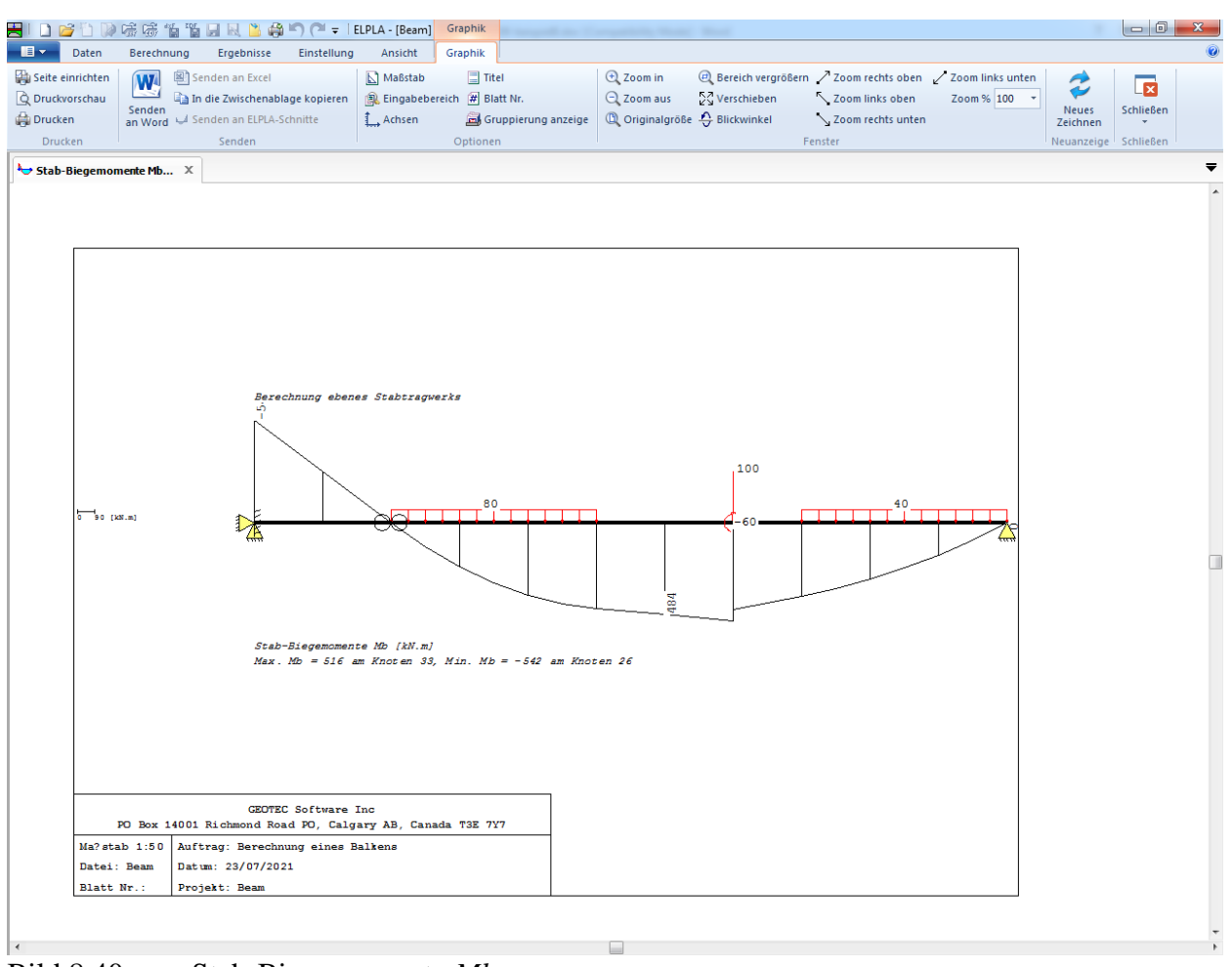

Die Momente der Stäbe werden jetzt angezeigt [\(Bild 8.40\)](#page-35-0).

<span id="page-35-0"></span>Bild 8.40 Stab-Biegemomente *Mb*

#### <span id="page-36-0"></span>**5 Zweidimensionale Rahmenprobleme**

#### <span id="page-36-1"></span>**5.1 Einleitung**

Die Berechnung von zweidimensionalen Rahmenproblemen ist jetzt in *ELPLA* verfügbar. Dieser Abschnitt beschreibt das Modellieren des Rahmens, das zur Berechnung dieser Art von Problemen verwendet wird. Es wird empfohlen, diesen Abschnitt vor der praktischen Problemberechnung zu lesen, um die vom Programm verwendete Vorgehensweise zu verstehen.

#### <span id="page-36-2"></span>**5.2 Koordinatensysteme**

Es gibt zwei verschiedene Koordinatensysteme für zweidimensionale Rahmenprobleme: globales Koordinatensystem und lokales Koordinatensystem [\(Bild 7.1\)](#page-36-4). Jedes dieser Koordinatensysteme wird verwendet, um bestimmte Daten wie den Standort von Knoten oder der Richtung von Lasten, Verschiebungen, Schnittgrößen und Reaktionen zu beschreiben. Das Verstehen dieser verschiedenen Koordinatensysteme ist wesentlich für den Benutzer, um das Problem richtig zu definieren.

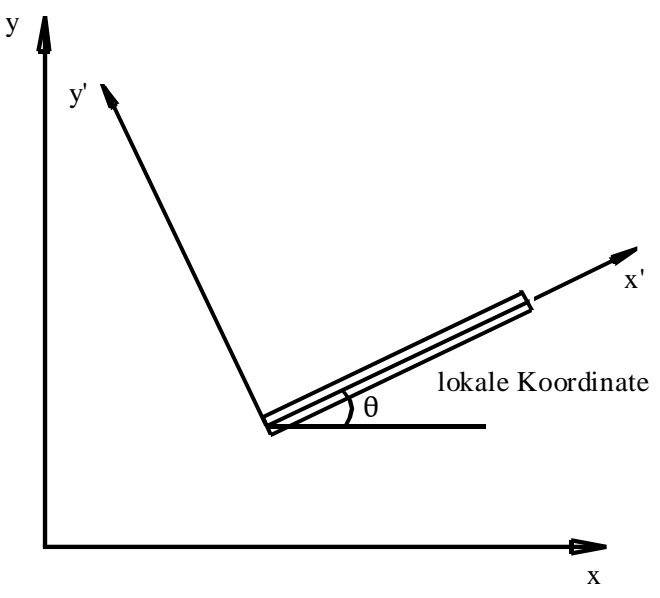

<span id="page-36-4"></span>Bild 7.1 Koordinatensysteme

#### <span id="page-36-3"></span>**5.3 Elementlasten**

Wie im [Bild 7.2](#page-37-1) gezeigt, verwendet *ELPLA* eine andere vertikale Richtung für das Definieren von Lasten. Der positive Wert der Last bedeutet, dass sie nach unten gerichtet ist. Knotenlasten werden auf globalen Koordinaten angewandt, während Elementlasten in drei verschiedenen Fällen angewandt werden, wie folgt:

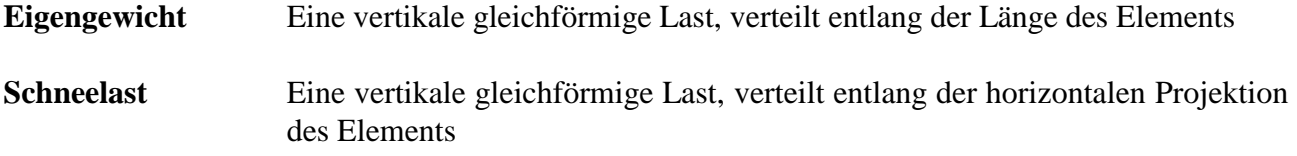

#### **Windlast** Eine gleichförmige Last, verteilt entlang der Länge des Elements mit einer Richtungssenkrechten zum Element (lokale *x*´-Achse)

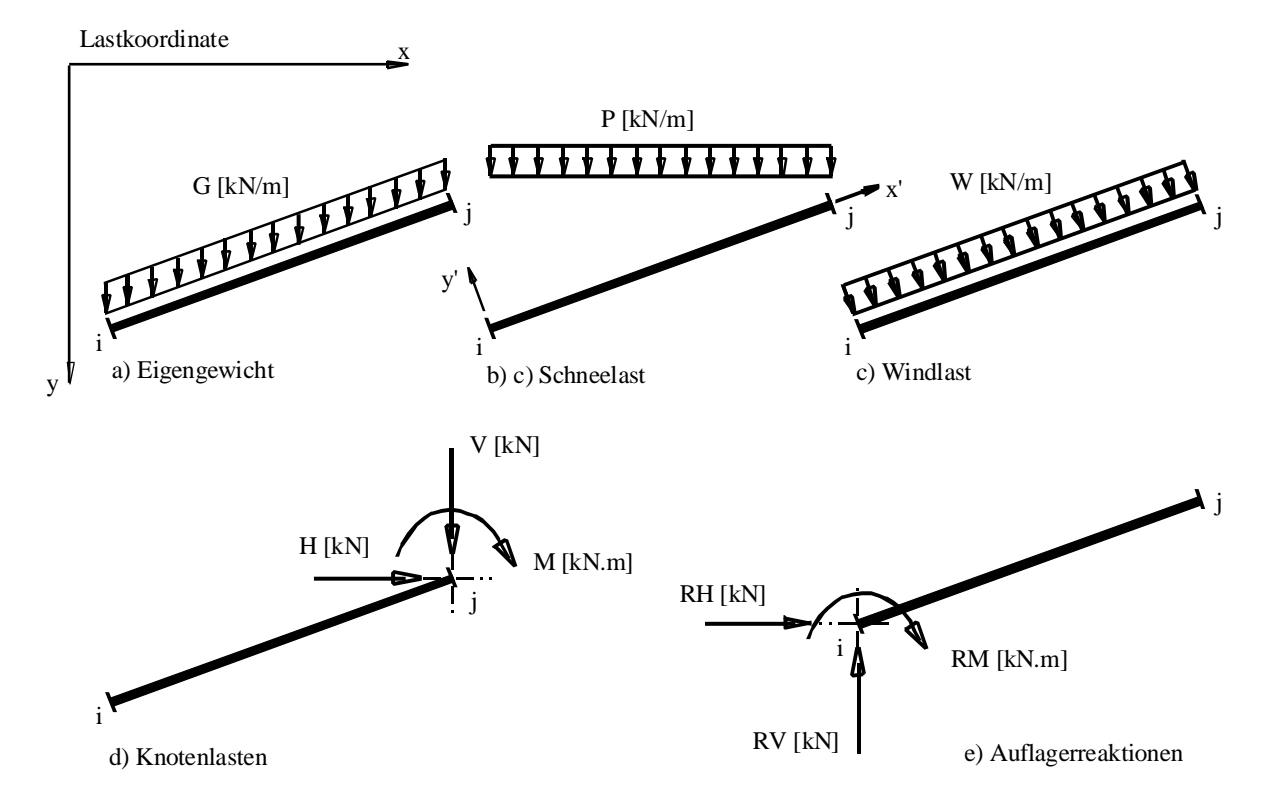

<span id="page-37-1"></span>Bild 7.2 Elementlasten, Knotenlasten und Knotenreaktionen mit Richtungen

#### <span id="page-37-0"></span>**5.4 Graphische Ausgabe**

Die graphische Ausgabe von Verschiebungen, Verdrehungen und Schnittgrößen (Biegemomente, Querkräfte und Normalkräfte) wird in lokalen Koordinaten gezeichnet.

# <span id="page-38-0"></span>6 Stichwortverzeichnis

# $\overline{A}$

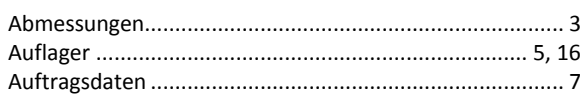

## $\overline{B}$

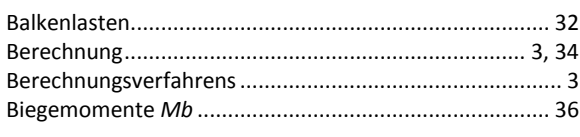

### $\overline{E}$

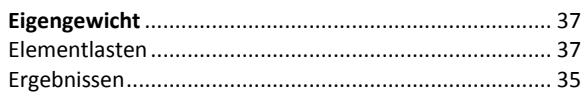

# $\overline{F}$

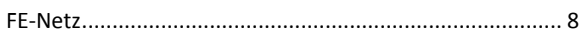

#### $\overline{G}$

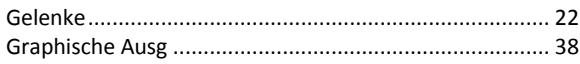

# $\overline{\boldsymbol{K}}$

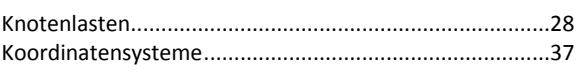

#### $\overline{L}$

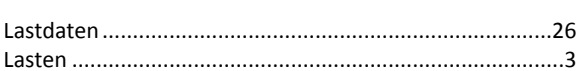

# $\overline{M}$

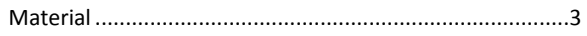

# $\overline{R}$

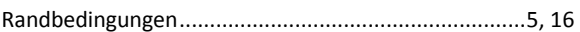

### $\overline{s}$

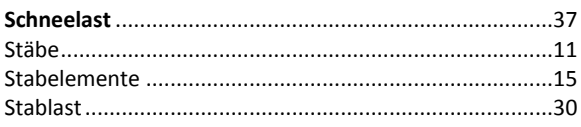

#### $\overline{w}$

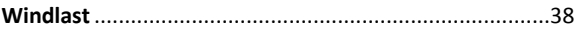